Get support at http://www.philips.com/support/ http://philipshtv.supportsystem.com/

## **Manual de instalación de StudioLine**

## **xxHFL2869T**

## **xxHFL2879T**

(Actualización del Manual de Instalación de la Gama Studio modelos XXHFL2839/2849/2859)

## **+ Addendum for xxHFL2889S / xxHFL2899S**

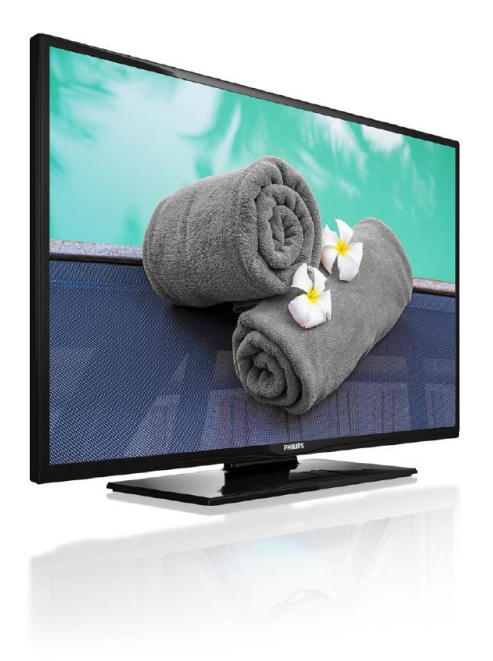

Estado: Final Versión: 2.0 Fecha: August 2019 Autor: Gerrit Weiden

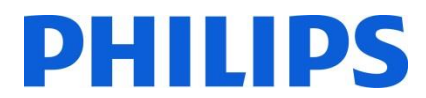

#### <span id="page-1-0"></span>**Version history:**

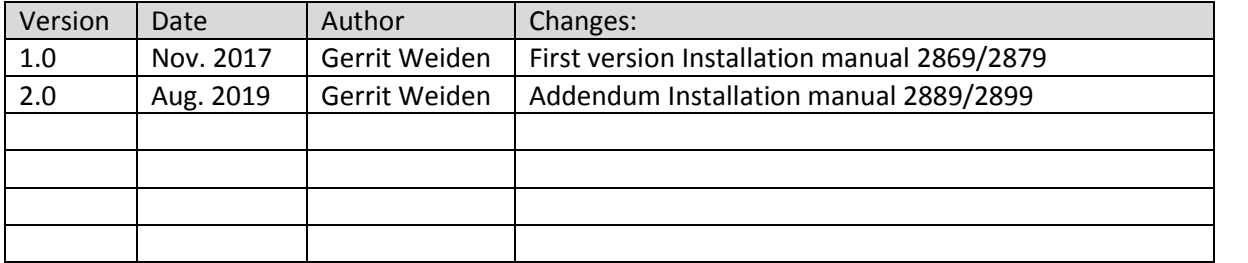

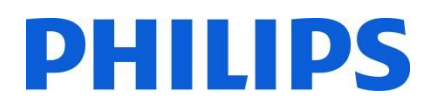

#### Contenido

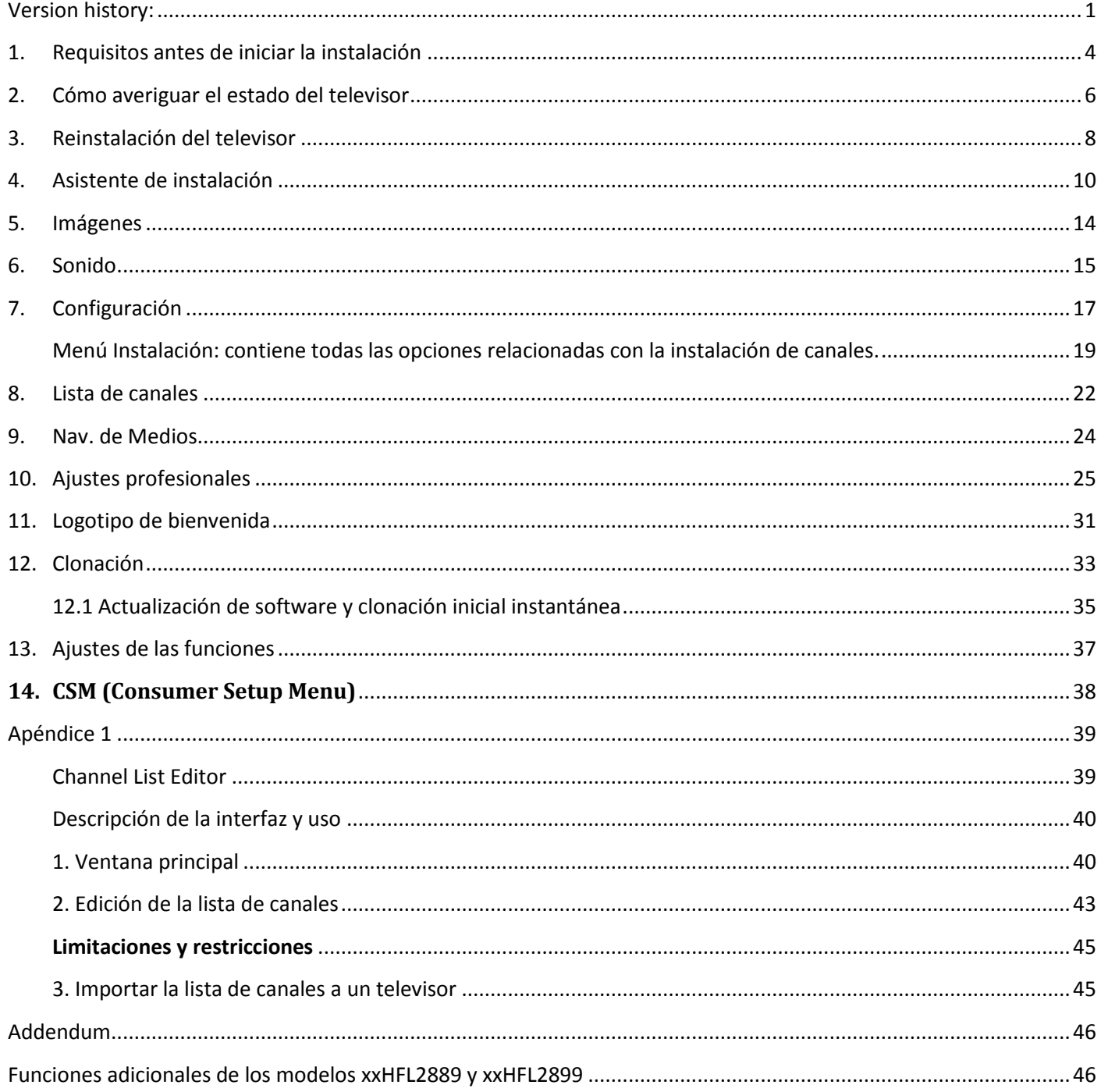

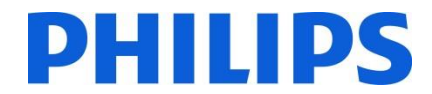

Comentario general:

Para la nueva Gama Studio, el interface de usuario es igual que el de la Gama anterior (XXHFL2839/2849), lo único es que la vista es distinta. En el presente documento, la vista mostrada es la antigua aunque las opciones y la explicación de los menús permanecen sin cambios

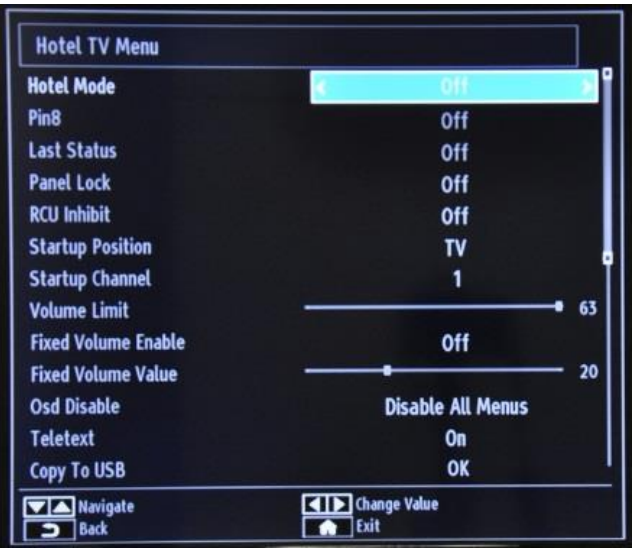

Por ej.: apariencia de la interfaz de usuario de los modelos xxHFL2839 y xxHFL2849

Por ej.: apariencia de la interfaz de usuario únicamente aplicable al modelo 65HFL2859 y xxHFL2869 y xxHFL2879

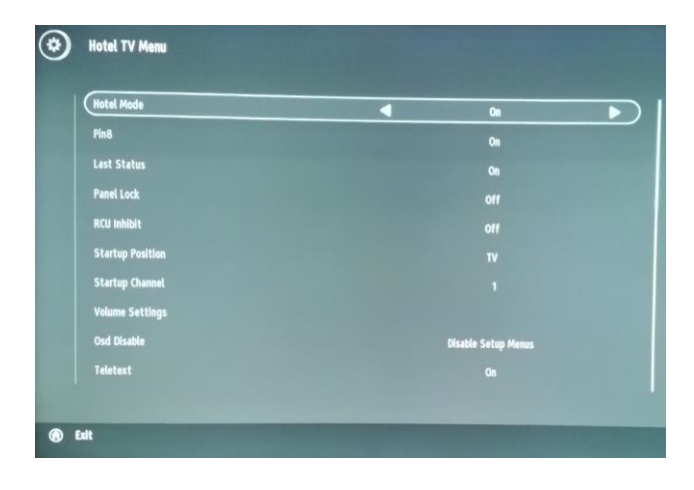

## PHILIPS

#### <span id="page-4-0"></span>**1. Requisitos antes de iniciar la instalación**

Antes de iniciar la instalación, asegúrese de que tiene todo lo que necesita a mano.

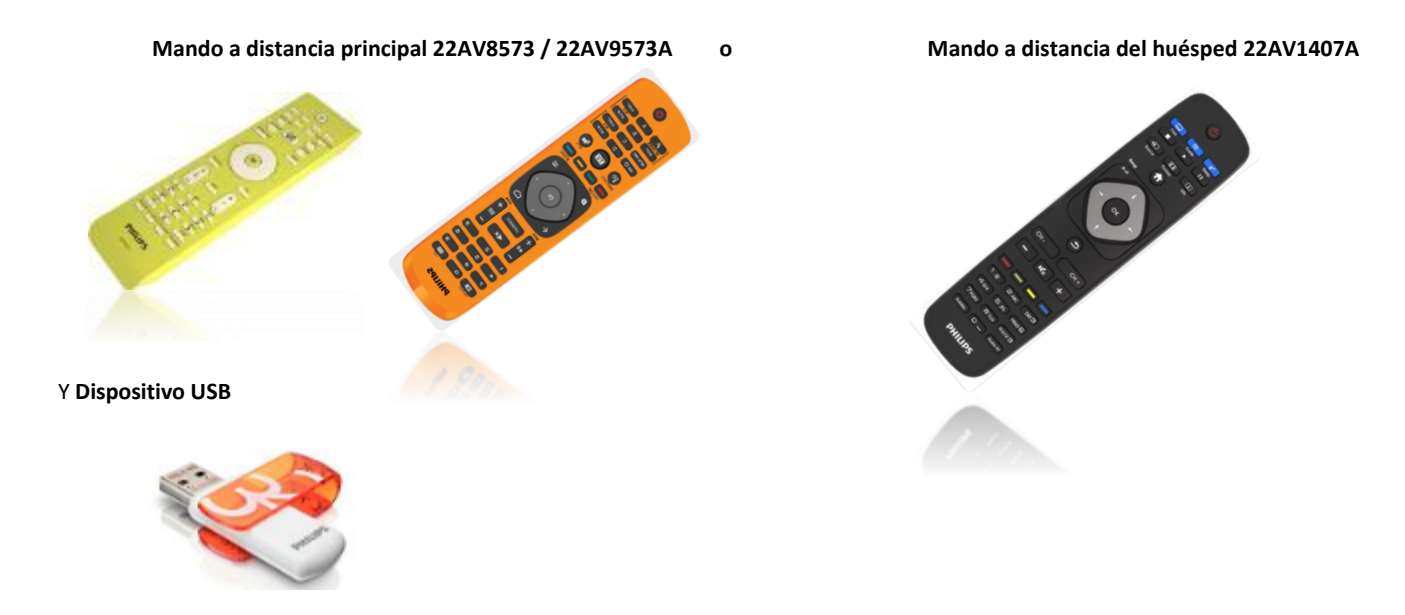

#### **Para acceder al menú de TV de Hotel con el mando a distancia del huésped (22AV1407A):**

En todos los modelos HFL2869/HFL2879 puede utilizar el mando a distancia del huésped y la secuencia de botones **3, 1, 9, 7, 5, 3, MUTE** para acceder al Modo de Hotel. La secuencia de botones no funciona si está activado el modo High Security (Alta seguridad).

#### **Para acceder al menú de TV de Hotel con el mando a distancia principal (22AV8573/22AV9573A):**

- Pulse el botón RC5 Setup.
- Pulse el botón Home/Menu.

#### **Nota:**

El botón Home/Menu del mando a distancia principal (22AV8573/22AV9573A) solo activará el menú de hotel. La navegación por este menú **se debe** realizar con el mando a distancia del huésped (22AV1407A).

Nota: Sólo para el mando a distancia 22AV9573A (Mando de instalación color naranja):

En RC5 Guest y RC5 Setup Mode existen 2 diferentes submodos:

- RC5 StudioLine
- RC5 Philips mode

En la Gama Studio, RC5 Guest y RC5 Setup Mode son los modos por defecto; el usuario puede cambiar los submodos de la siguiente forma:

Manteniendo pulsados "1" + "A" simultáneamente al menos durante 4 segundo accedemos a RC5 StudioLine mode Manteniendo pulsados "1" + "B" simultáneamente al menos durante 4 segundo accedemos a RC5 Philips mode

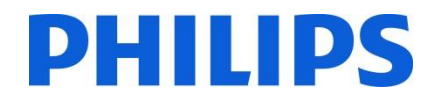

#### **Salir del menú de TV de Hotel**

Para salir del menú de TV de Hotel después de realizar la configuración necesaria se puede usar el mando a distancia principal (22AV8573/22AV9573) o el mando a distancia estándar incluido con el televisor.

**Para salir del menú de TV de Hotel con el mando a distancia principal:** 

- Pulse el botón RC5 Setup.
- Pulse el botón Home/Menu.

**Para salir del menú de TV de Hotel con el mando a distancia estándar:** 

- pulse el botón Menu, o bien,
- pulse el botón Return.

*Nota: En la parte inferior de la pantalla del televisor se mostrarán los botones que pueden ayudarle a navegar y cambiar las opciones.*

## **DHILIDS**

## <span id="page-6-0"></span>**2. Cómo averiguar el estado del televisor**

Es importante saber si un televisor se encuentra en su "Primera Instalación" (es decir, nunca se ha utilizado) o si se ha instalado antes.

Si puede ver la pantalla que se incluye a continuación, el televisor está en "modo virgen" y se puede instalar. Consulte el capítulo 4 de este manual.

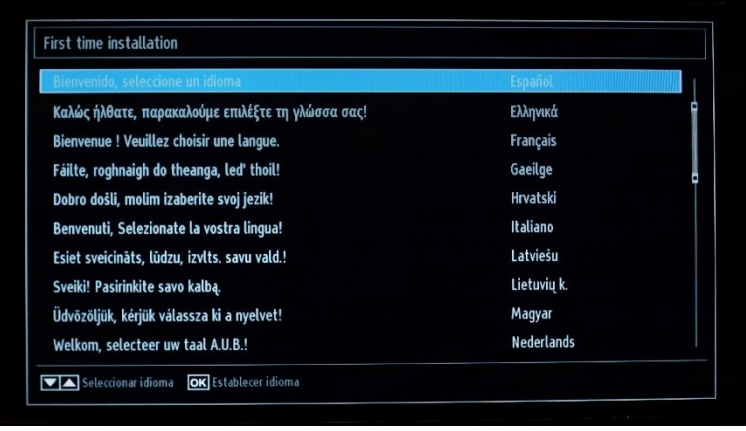

Si enciende el televisor y luego pulsa el botón Home en el mando a distancia del huésped, verá esta pantalla si el televisor ya se ha instalado o ya se ha omitido el asistente.

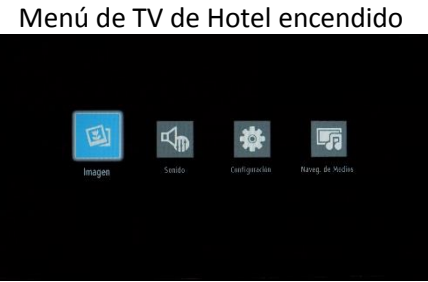

#### Menú de TV de Hotel apagado

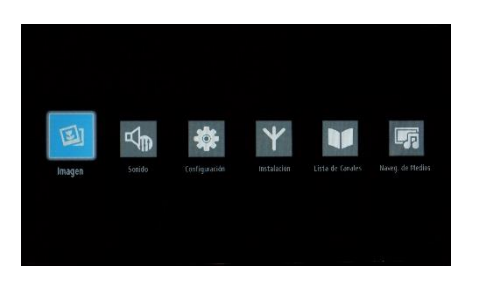

Puede iniciar el asistente de instalación otra vez, reinstalando el televisor como se explicó en el capítulo 3 de este manual. Desactive el modo de TV de Hotel para poder modificar cualquier ajuste en el televisor.

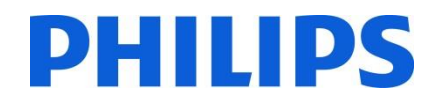

#### **Desactivación del modo de TV de Hotel**

Para acceder al menú de configuración, pulse el botón RC5 SETUP y, a continuación, el botón Home/Menu si usa el 22AV8573/22AV9573.

Para acceder al menú de TV de Hotel mediante el mando a distancia del huésped, pulse la secuencia de botones **3, 1, 9, 7, 5, 3, MUTE.**

Puede utilizar el mando a distancia del huésped para seleccionar opciones con los botones de flecha arriba o abajo y cambiar los valores con los botones de flecha derecha o izquierda. Establezca el modo de TV de Hotel en "Apagado".

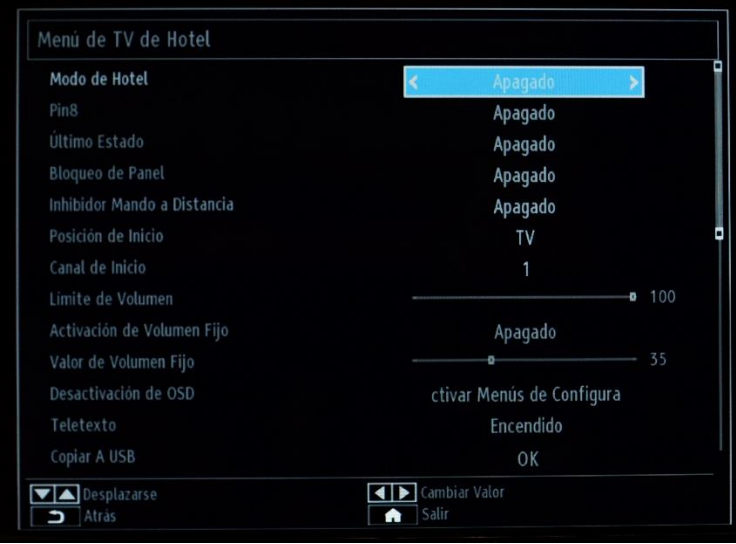

Pulse el botón MENU o Return para salir de este menú.

*Nota: Al establecer el Modo de Hotel en "Apagado", se desactivarán todas las funciones del menú.* 

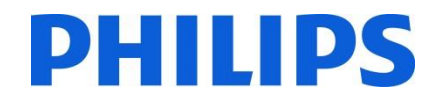

#### **3. Reinstalación del televisor**

<span id="page-8-0"></span>Si desea iniciar una instalación desde cero siempre puede reinstalar el televisor. El primer paso consiste en establecer el Modo de Hotel en "Apagado" y salir mediante el botón MENU o Return del mando a distancia del huésped.

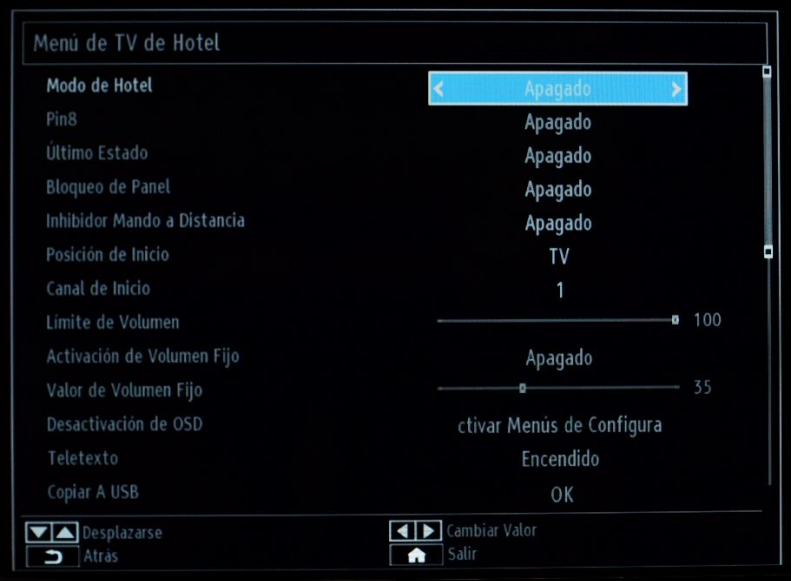

*Nota: No es necesario utilizar ningún botón para guardar; una vez que salga del menú, se guardará la configuración desde el menú de TV de Hotel.*

Pulse el botón MENU en el mando a distancia del huésped para acceder al menú completo del televisor. Debería aparecer el siguiente menú. Seleccione la opción "Instalación" (resaltada a continuación).

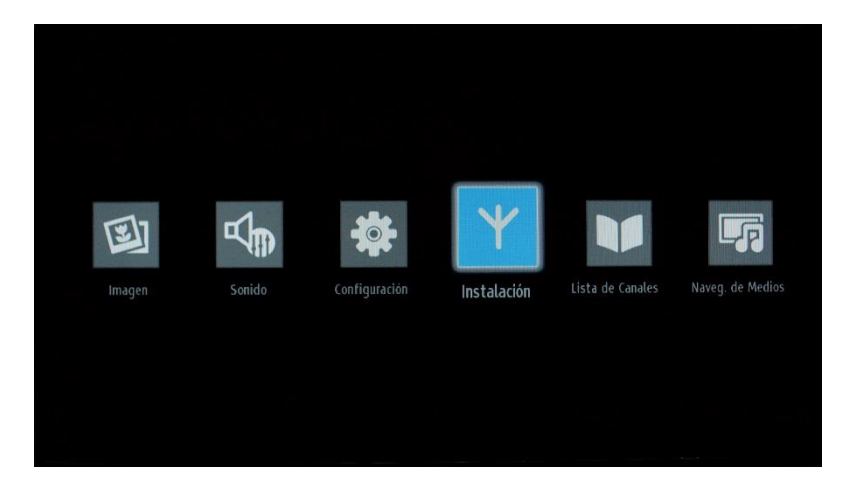

Pulse OK para acceder al submenú.

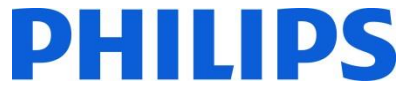

Seleccione la última opción disponible ("Primera Instalación") y pulse OK. El televisor solicitará confirmación mediante la siguiente pantalla:

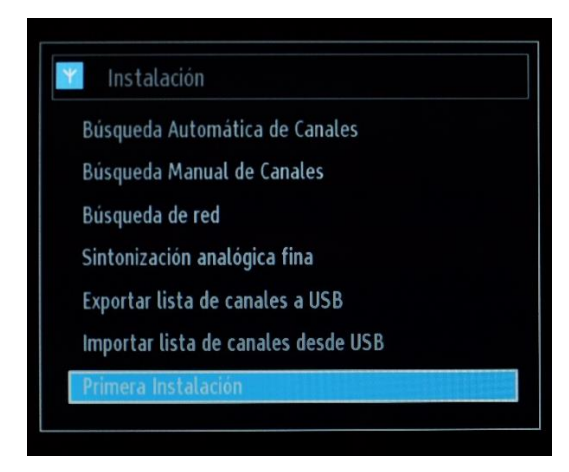

Si está seguro de que desea reinstalar el televisor, seleccione "Sí" y pulse OK.

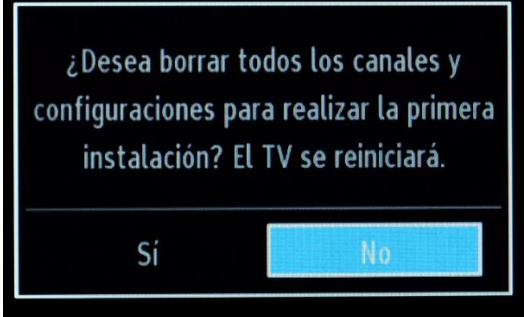

El televisor se reiniciará y mostrará las pantallas de "estado virgen" con un mensaje de bienvenida.

*Nota: Todos los ajustes de configuración se restablecerán a los valores por defecto salvo los del menú de Hotel. Estos valores serán los mismos. Para restablecer el menú de TV de Hotel, utilice la opción "Restablecer Valores por Defecto" de ese menú.*

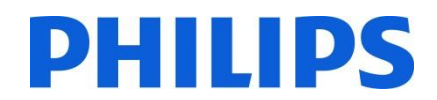

#### <span id="page-10-0"></span>**4. Asistente de instalación**

Cuando encienda el televisor por primera vez o haya reinstalado el televisor, debería ver la siguiente pantalla. El asistente de instalación, del que forma parte esta pantalla, le guiará por todos los menús para realizar una instalación básica del televisor.

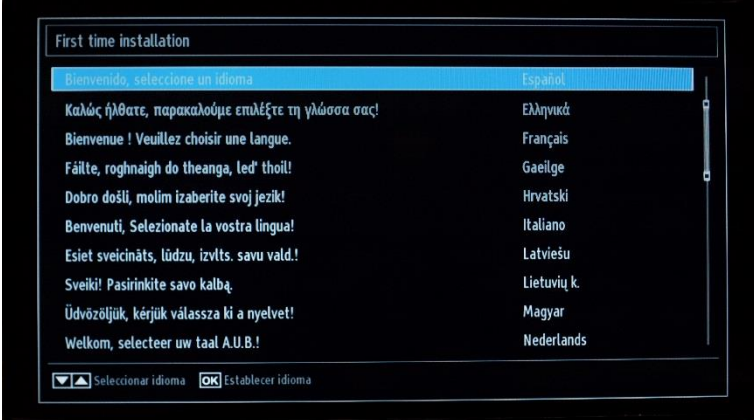

Seleccione su idioma y pulse OK para iniciar la instalación del televisor.

El primer paso es seleccionar el país, lo que activará los proveedores de televisión por cable del país, el ajuste de la hora y la lista de canales presintonizados.

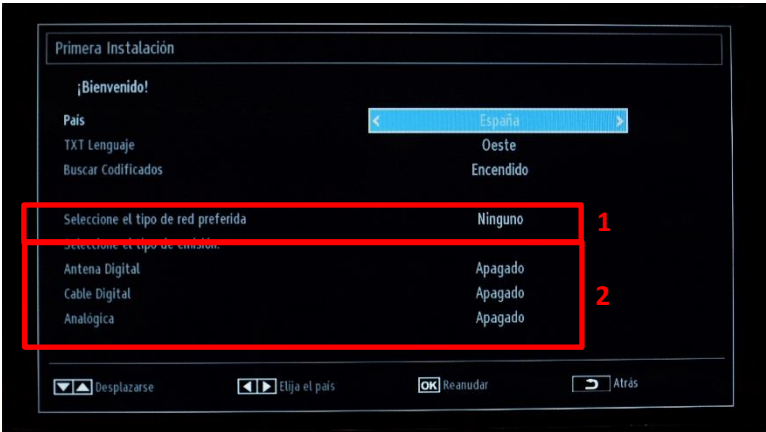

El siguiente paso es seleccionar "TXT Lenguaje", por ej. oeste, este, cirílico, etc.

La opción "Buscar Codificados" se puede establecer en Encendido o Apagado.

El siguiente paso consiste en seleccionar el tipo de búsqueda de canales de televisión que desea realizar:

- Cable Digital: el televisor solo buscará canales DVB-C.
- Antena Digital: el televisor solo buscará canales DVB-T.
- Analógica: el televisor solo buscará canales analógicos.

#### **Instalación de Antena digital**

Si selecciona la opción **ANTENA** digital en la pantalla de *Tipo de búsqueda*, el televisor buscará emisoras de televisión digital terrestre (DVB-T).

*NOTA: Puede pulsar el botón* "**MENU**" *para cancelar.* 

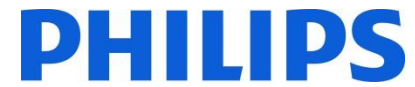

Después de almacenar todas las emisoras disponibles, se mostrará la lista de canales en la pantalla. Si desea ordenar los canales en función del LCN (\*), seleccione "Sí" y, a continuación, pulse **OK**.

Pulse el botón "**MENU**" para salir de la lista de canales y ver la televisión.

*(\*) LCN son las siglas en inglés de "Número de canal lógico", el sistema que organiza las emisiones disponibles según una secuencia de canales reconocible (si está disponible).*

#### **Instalación de Cable digital**

Si desea instalar canales de DVB-C, seleccione la opción "Cable Digital" y pulse el botón OK en el mando a distancia para continuar. Para continuar, seleccione "SÍ" y pulse "OK". Para cancelar la operación, seleccione "NO" y pulse "OK".

#### **Instalación analógica**

Con esta opción, el televisor buscará todos los canales de televisión analógicos disponibles y los instalará en una sola lista.

Al utilizar la parte 1 "Seleccione el tipo de red preferida" de la pantalla anterior es posible usar únicamente una sola búsqueda de red con: Cable Digital, Antena Digital o Analógica.

Al utilizar la parte 2 "Seleccione el tipo de emisión" de la pantalla anterior es posible usar una combinación de distintas búsquedas de canal: Cable Digital o Antena Digital o Analógica.

*Nota: En la parte inferior de la pantalla del televisor se mostrarán los botones que pueden ayudarle a navegar y cambiar las opciones.*

Una vez que haya configurado la búsqueda de canales, puede pulsar OK para ir al siguiente paso de la instalación.

Si no quiere instalar ningún tipo de canal, puede usar los ajustes "Apagado" / "Ninguno"

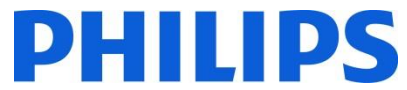

Seleccione siempre el "**Modo Hogar"** y pulse OK para continuar. El Modo Tienda mostrará rótulos publicitarios con anuncios cuando esté activado.

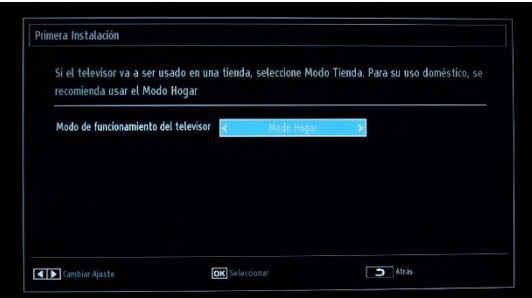

Según el país, es posible que tenga que realizar un paso adicional, que consiste en establecer un código PIN, que se utilizará para bloquear canales de televisión y ajustes de configuración.

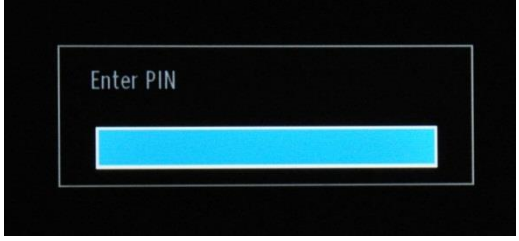

En algunos casos, debido a las regulaciones del país, debe proporcionar un código PIN de cuatro dígitos. Este código PIN será necesario si desea modificar la configuración del televisor. El código PIN seleccionado no puede ser 0000. Introduzca un código PIN y confírmelo introduciéndolo de nuevo. Pulse el botón OK para continuar. Si los dos códigos PIN coinciden, se establecerá el código PIN.

Si más tarde no recuerda su código PIN, puede utilizar el PIN 4725.

#### **ADVERTENCIA:**

Cuando deba introducir un código PIN para cualquier operación del menú, utilice el que haya definido anteriormente durante la primera instalación.

Pulse OK para ir a la siguiente pantalla, en la que se le solicitará si desea iniciar una búsqueda automática de canales.

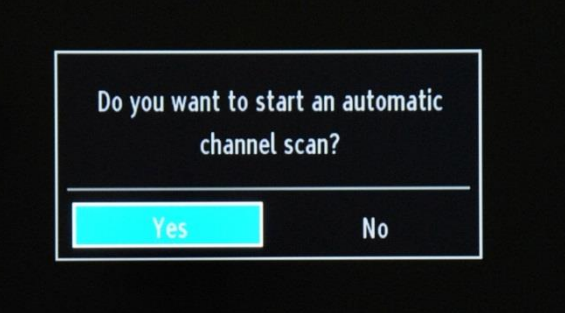

Seleccione "Sí" y pulse "OK" para continuar. Seleccione "No" si no desea instalar canales.

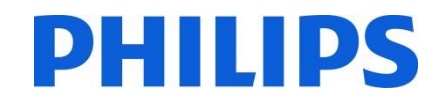

#### **Solo está disponible cuando se utiliza la selección de "Primera Instalación"**

Puede seleccionar rangos de frecuencia desde esta pantalla. Para marcar líneas, use los botones "▼" o "▲". Puede introducir el rango de frecuencia manualmente con los botones numéricos del mando a distancia. Configure la "Frecuencia de inicio" y la "Frecuencia de fin" que desee con los botones numéricos del mando a distancia. Tras hacer esto, podrá configurar la opción "Buscar Paso" como 8000 KHz o 1000 KHz.

Si selecciona 1000 KHz, la búsqueda tardará más, ya que el televisor tiene que comprobar más frecuencias. Según el país que se haya seleccionado durante la primera instalación, es posible que haya una opción de paso de búsqueda de 250 KHz disponible en la pantalla "Búsqueda de red". Tenga en cuenta que si realiza la búsqueda con la opción de 250 KHz, el proceso de búsqueda podría tardar más.

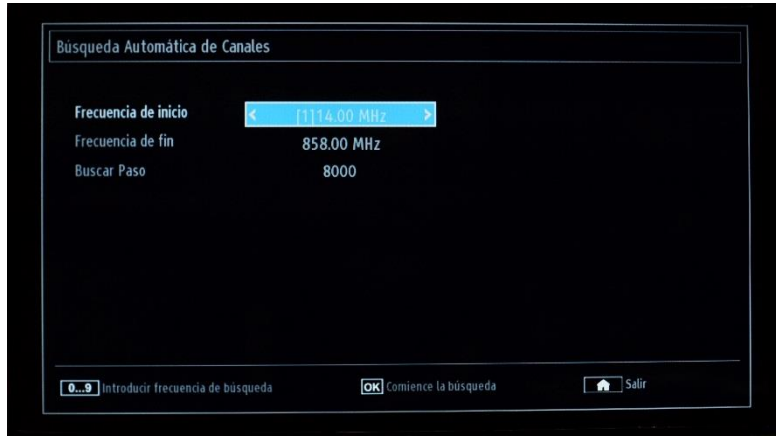

Pulse OK para iniciar el proceso de instalación. Durante este proceso, la barra de progreso se irá rellenando y los canales encontrados se añadirán a la lista.

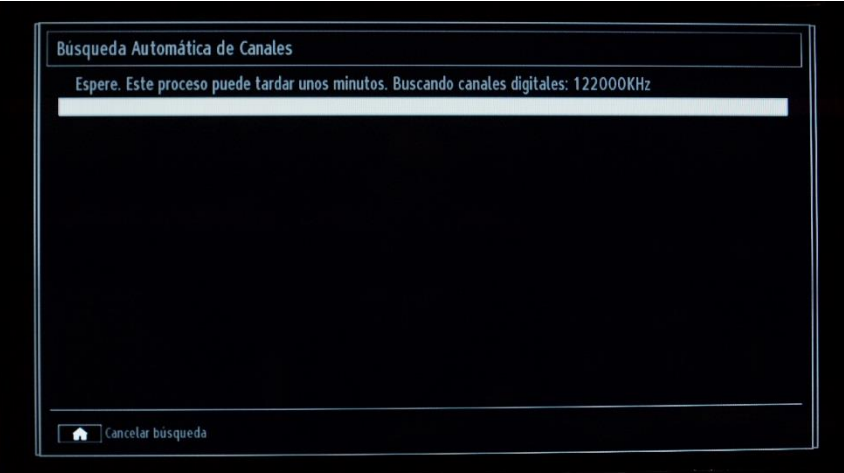

*Nota: Si se selecciona la opción "Antena Digital y Cable Digital", (solo durante la "Primera Instalación") cuando finalice la búsqueda de canales de DVB-T, tendrá que definir la frecuencia de inicio, la frecuencia de fin y el paso para los canales de DVB-C. Si desconoce estos valores, utilice los valores por defecto y pulse "OK" para iniciar la búsqueda.* 

Cuando finalice la instalación automática de canales, aparecerá un resumen parecido al que se muestra en la imagen de abajo.

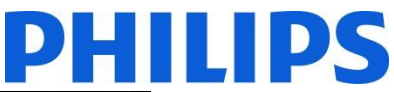

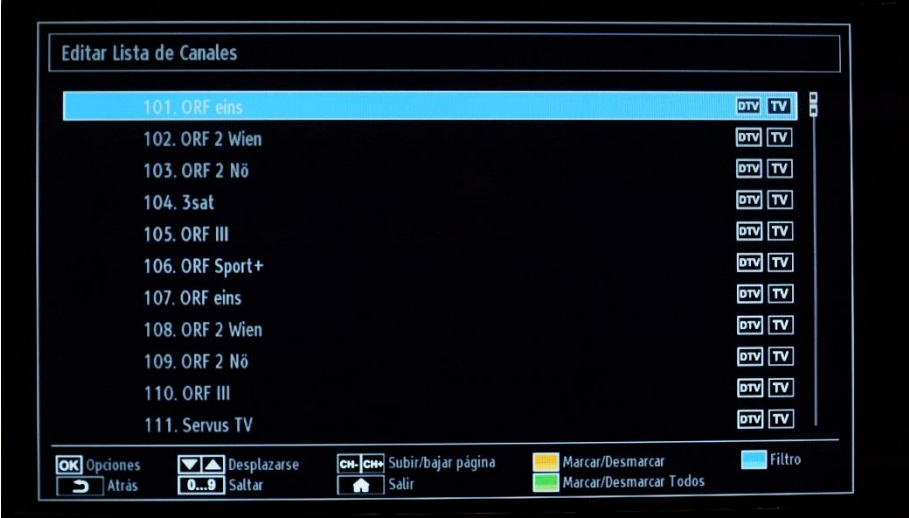

Aquí puede desplazar, editar o bloquear canales. La barra de información que aparece en la parte inferior de la pantalla le guiará por las opciones que puede utilizar.

Ahora puede pulsar "MENU" para salir de la página de instalación o el botón "OK" para ver la televisión. Si pulsa el botón MENU, hará aparecer el menú con todas las opciones activadas.

#### <span id="page-14-0"></span>**5. Imágenes**

*Nota: Este menú podría no estar disponible dependiendo de la configuración en el menú del Modo de Hotel.*

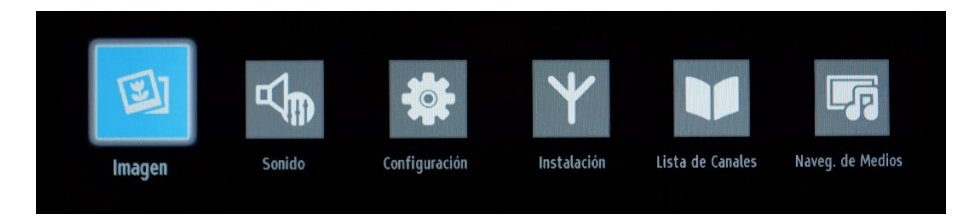

# **HILIPS**

Al acceder al submenú "Imagen" aparecerá el siguiente menú en pantalla:

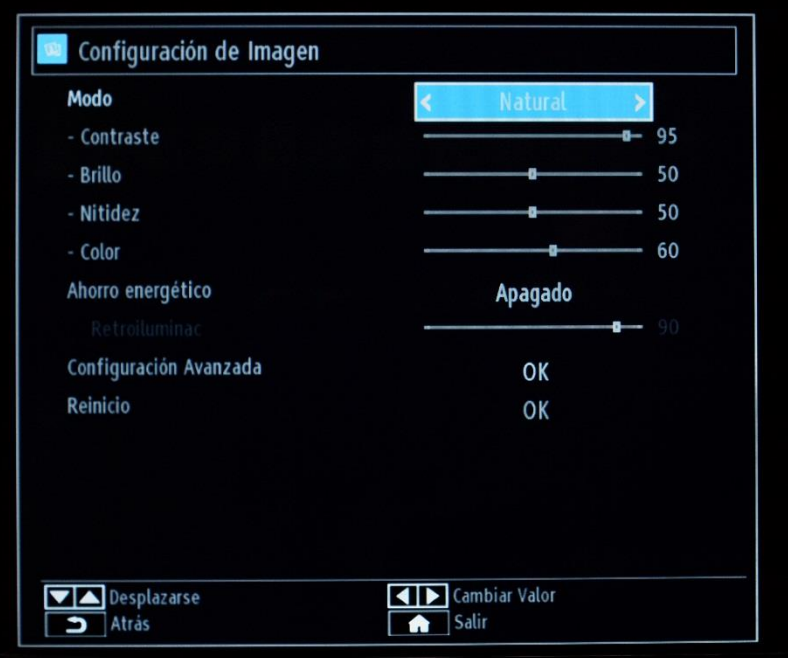

Opciones que se pueden configurar:

- **Modo:** se puede ajustar a una de las siguientes opciones: **"Cinema" (Cine), "Game" (Juego), "Sport" (Deporte), "Dynamic" (Dinámico)** y **"Natural" (Natural).**
- **Contraste:** establece la diferencia entre los elementos más brillantes y oscuros de la pantalla.
- **Brillo:** establece el valor de brillo de la pantalla.
- **Nitidez:** establece el valor de nitidez de los objetos mostrados en la pantalla.
- Color: establece el valor de color y ajusta los colores.
- **Ahorro energético:** se puede ajustar a una de las siguientes opciones: **Off (Apagado), Custom (Personalizado), Auto (Automático), Maximum (Máximo), Medium (Medio) y Minimum (Mínimo).**
- **Retroiluminación:** este ajuste controla el nivel de retroiluminación y se puede establecer en un rango de 0 a 100, dependiendo de la configuración del MODO. La función de retroiluminación estará inactiva si se establece el MODO en **"Cinema" (Cine), "Sport" (Deporte)** y **"Natural" (Natural)**. La retroiluminación no se puede activar en modo de VGA, de navegador de medios o mientras el modo de imagen esté establecido en Eco.
- **Configuración Avanzada:** pulse OK y accederá a las opciones avanzadas del menú "Imagen".
- **Reinicio:** esta opción restablecerá todos los valores de la configuración de la imagen, a la configuración por defecto.

Si pulsa el botón Return volverá al mhenú principal. Con el botón MENU, saldrá del menú.

#### <span id="page-15-0"></span>**6. Sonido**

*Nota: Este menú podría no estar disponible dependiendo de la configuración en el menú del Modo de Hotel.*

Las opciones de sonido están disponibles desde el menú principal:

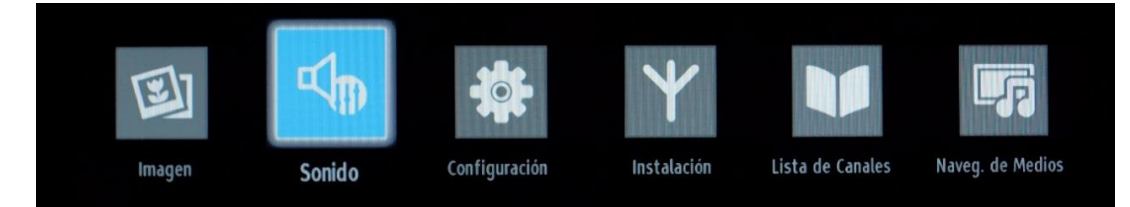

# **HILIPS**

Seleccione y pulse OK para acceder al submenú:

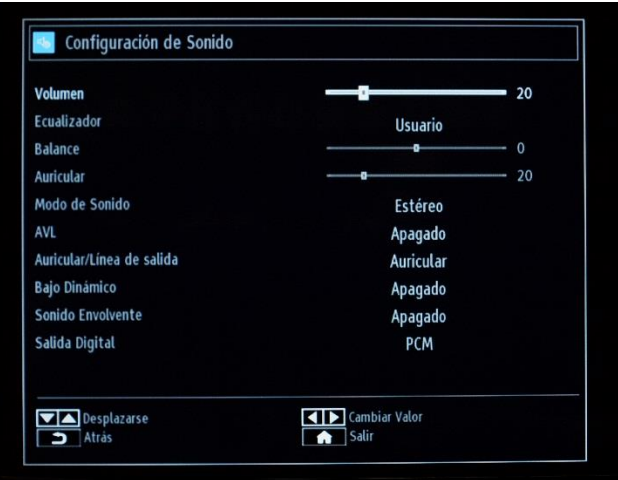

Las opciones disponibles son las siguientes:

- **Volumen:** ajusta el nivel de volumen.
- **Ecualizador:** en el menú del ecualizador, el valor por defecto se puede cambiar a "Music" (Música), "Movie" (Película), "Speech" (Voz), "Flat" (Sin efectos), "Classic" (Clásico) y "User" (Usuario). Pulse el botón MENU para volver al menú anterior. La configuración del menú del ecualizador se puede cambiar manualmente solo cuando el modo de ecualizador sea "User" (Usuario).
- **Balance:** esta configuración se utiliza para enfatizar el altavoz izquierdo o el derecho.
- **Auricular:** establece el volumen de los auriculares.
- **Modo de Sonido:** puede seleccionar "Mono", "Estéreo", "Dual I" o "Dual II", solo si el canal seleccionado es compatible con ese modo.
- **AVL:** la función de nivelador automático de volumen (AVL) configura el sonido para obtener un nivel de salida fijo entre los programas (por ejemplo, los niveles de volumen de los anuncios tienden a ser más altos que los de los programas).
- **Auricular/Línea de salida:** esta opción permite seleccionar entre un nivel de salida variable o constante de los auriculares. Al seleccionar Línea de salida, no será posible controlar el volumen de los auriculares
- **Bajo Dinámico:** Bajo Dinámico: pulse los botones "◄" o "►" para activar o desactivar esta opción.
- **Sonido Envolvente:** el modo Sonido Envolvente se puede establecer en Encendido o Apagado.
- **Salida Digital:** establece el tipo de audio de la salida digital.

Si pulsa el botón Return volverá al menú principal. Con el botón MENU, saldrá del menú.

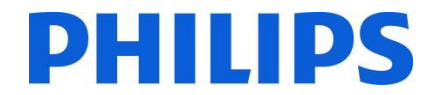

#### <span id="page-17-0"></span>**7. Configuración**

*Nota: Este menú podría no estar disponible dependiendo de la configuración en el menú del Modo de Hotel.*

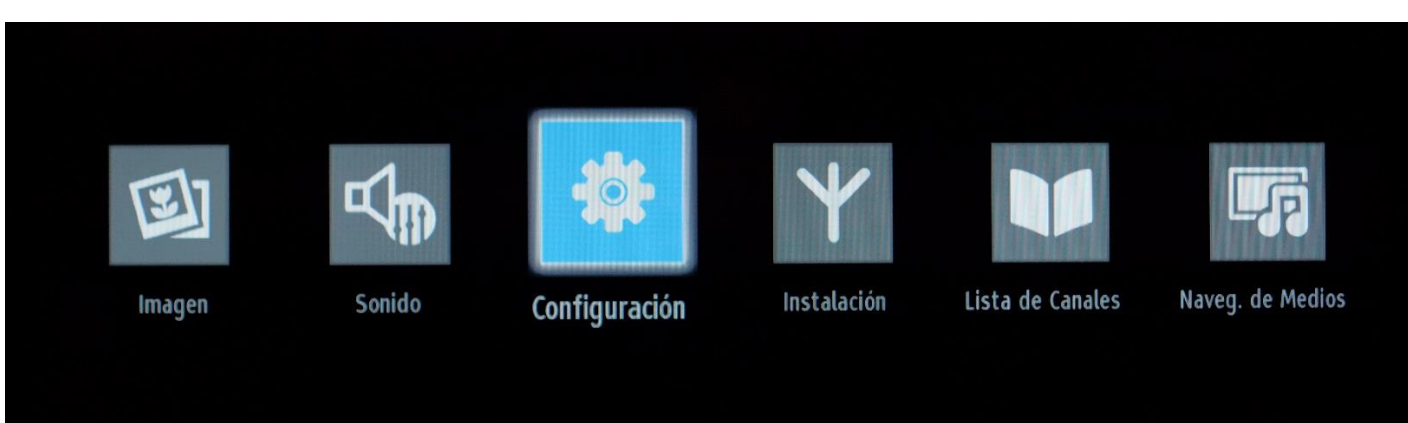

Para acceder al submenú, pulse OK cuando este menú aparezca resaltado.

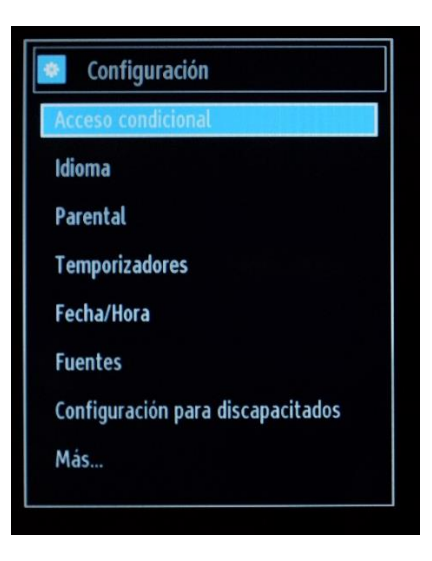

Las opciones disponibles son las siguientes:

- **Acceso condicional:** controla los módulos de acceso condicional cuando están disponibles.
- **Idioma:** permite configurar los ajustes de idioma (puede cambiar según el país seleccionado). Estarán disponibles los ajustes preferidos y los actuales.
- Parental: permite configurar los ajustes parentales, como "PIN code" (Código PIN), "Menu lock" (Bloqueo de menú), "Maturity Lock" (Bloqueo de límite de edad) y "Child Lock" (Bloqueo infantil).
- **Temporizadores:** esta opción permite establecer temporizadores para los programas seleccionados. / Establece el temporizador para apagar el televisor después de un período de tiempo determinado, así como la alarma para despertarse.
- Fecha/Hora: establece la fecha y la hora.

Nota:\* El televisor obtiene la información de hora a través de la emisión. La hora correcta estará disponible en la configuración de "Fecha/Hora" si la hora se proporciona en la emisión. Si el televisor no está en modo de canal, se puede cambiar la configuración de "Fecha/Hora". Sin embargo, si hay un canal presintonizado, solo se podrá cambiar el modo de configuración de hora y, si este modo está establecido en el modo manual, se activará la opción de zona horaria.

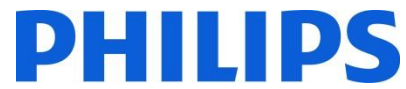

\* Si el televisor se encuentra en modo de espera y más tarde se enciende y no hay ninguna emisión disponible, la información de hora no se actualizará. No obstante, si hay una emisión disponible, la información de hora se obtendrá a través de ella. Es decir, la información de hora estará disponible según estas prioridades: en primer lugar, el televisor busca la información de hora en la emisión, luego en la preferencia del usuario y, por último, en la información de hora del teletexto. En el menú de ajustes profesionales, también es posible seleccionar un canal con el fin de sincronizar la hora para el despertador.

- Fuentes: activa o desactiva las opciones de fuente seleccionadas.
- **Configuración para discapacitados:** configura "Hard Of Hearing" (Problemas de audición) y "Audio Description" (Audiodescripción) (se refiere a una pista de narración adicional para los espectadores ciegos y con deficiencias visuales que puede usarse en los medios audiovisuales, como la televisión y las películas).
- Más: (al seleccionar "MÁS" aparece un menú adicional:

**Pausa OSD:** cantidad de tiempo durante el que se muestra el menú. Puede tener valores diferentes: Apagado, 15 seg., 30 seg. y 60 seg.

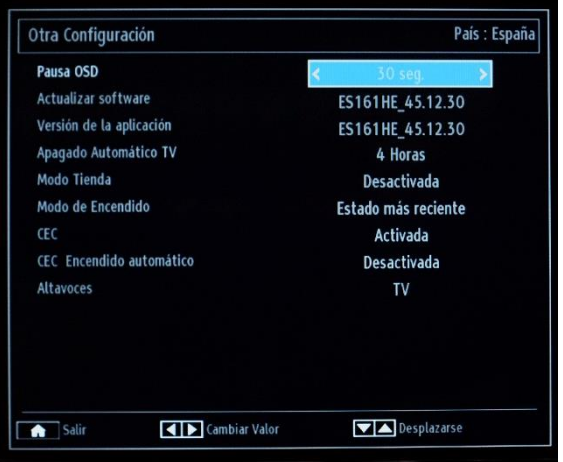

**Actualizar software:** pulse OK para acceder al menú donde se puede activar o desactivar la búsqueda automática o activar una actualización manual.

*Nota: Si se activa la búsqueda automática en el menú de opciones de actualización, el televisor se enciende a las 03:00 y busca en los canales de emisión nuevas actualizaciones de software. Si se detecta software nuevo y se descarga correctamente, la próxima vez que se encienda el televisor, se iniciará con la nueva versión de software. En un hotel, lo más seguro es desactivar esta opción.* 

**Versión de la aplicación:** es la versión del software que se utilizó inicialmente para la certificación.

**Apagado Automático TV:** puede configurar el valor de tiempo de espera del apagado automático. Cuando se alcanza este valor y no se acciona el televisor durante el tiempo seleccionado, el televisor se apagará.

*Nota: El apagado automático es una regulación de la UE para reducir el consumo de energía.*

**Modo Tienda:** se mostrarán rótulos publicitarios con anuncios durante el funcionamiento normal del televisor. Esta función solo está disponible para tiendas.

**Modo de Encendido:** define el comportamiento del televisor en caso de corte del suministro eléctrico.

Estado más reciente: cuando se restablezca el suministro eléctrico, el televisor volverá al estado que tenía antes del corte.

Espera: cuando se restablezca el suministro eléctrico, el televisor pasará por defecto al modo de espera. Esta es la configuración recomendada.

**CEC:** permite **activar** o **desactivar** el control de CEC sobre el HDMI **CEC Encendido automático:** para **activar** o **desactivar** el control CEC en HDMI como Encendido automático

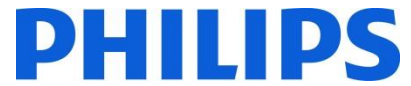

**Altavoces:** permite seleccionar la reproducción de sonido en **TV** (Televisor) o el **Amplifier** (Amplificador) (mediante HDMI ARC) **Modo de espera rápido:** activa o desactiva el modo de espera rápido. *Nota: la configuración por defecto es Modo de espera rápido desactivado. Esta configuración reduce el consumo de energía.*

#### <span id="page-19-0"></span>**Menú Instalación: contiene todas las opciones relacionadas con la instalación de canales.**

*Nota: Este menú no se ve cuando se tiene configurado el Modo de Hotel en Encendido.*

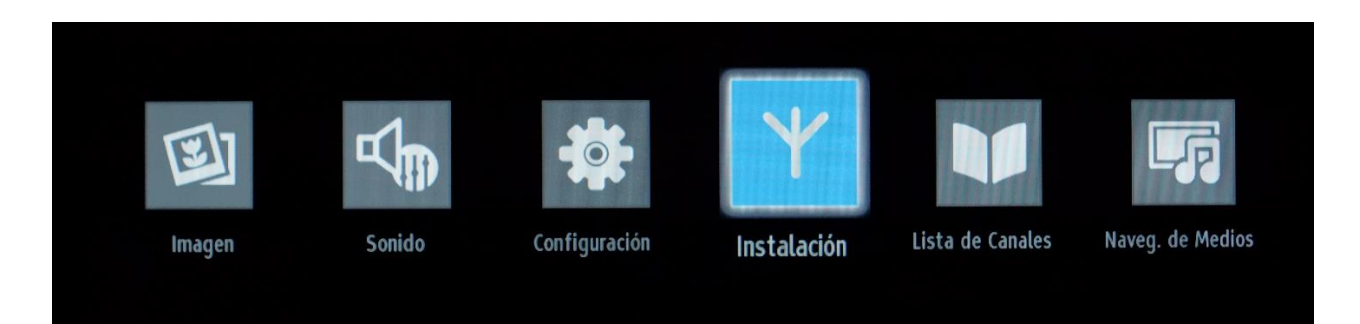

El menú contiene las opciones de instalación automática de canales, la instalación manual de canales, la búsqueda de red y la sintonización analógica fina para una mejor recepción de los canales de televisión analógica. La opción de primera instalación eliminará los canales de televisión y configurará todos los ajustes con los valores por defecto, excepto la configuración de TV de Hotel.

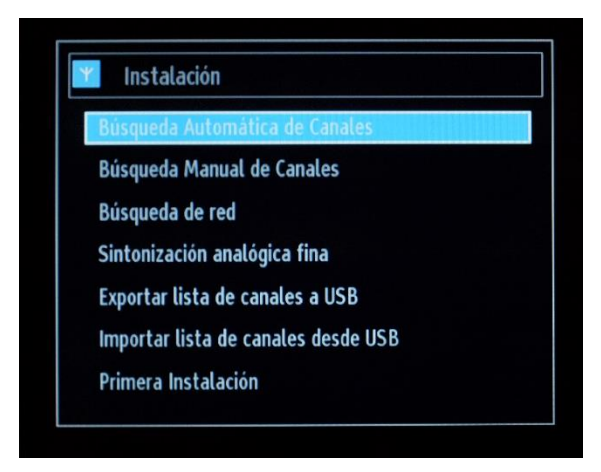

**Búsqueda Automática de Canales:** muestra las opciones de sintonización automática disponibles.

**Antena Digital:** busca y almacena canales de DVB-T por antena.

**Cable Digital:** busca y almacena canales de DVB-C por cable.

**Analógica:** busca y almacena canales analógicos.

*Nota: El uso de cualquiera de estas opciones eliminará el plan de canales actual. Si está seguro de su uso, seleccione "Sí" y pulse OK.* 

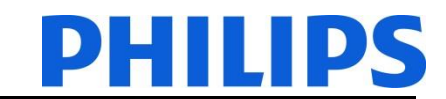

**Búsqueda Manual de Canales:** esta función se puede usar para introducir emisiones directamente.

Búsqueda manual Tipo de Búsqueda

Frecuencia

Modulación Tasa de simbolos

Búsqueda de red

Calidad de señal:

Nivel de señal:

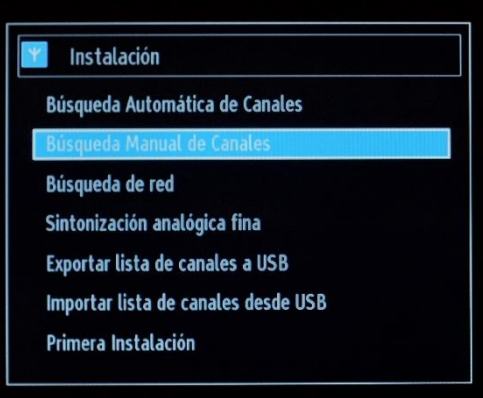

**Tipo de Búsqueda:** tipo de canal que se instalará, Cable Digital, Antena Digital o Analógica.

**Frecuencia:** entrada de la frecuencia.

**Modulación:** permite seleccionar el tipo de modulación **Búsqueda de red:** activa o desactiva la búsqueda de red.

**Calidad de señal y Nivel de señal:**

Estas dos opciones mostrarán la calidad y el nivel de la señal recibida en la frecuencia definida anteriormente.

**Búsqueda de red:** busca los canales enlazados al sistema de emisión.

178.00 MHz

256 QAM

6000

Desactivada

**Exploration Camb** 

%100  $% 83 =$ 

**Sintonización analógica fina:** esta opción se puede usar para realizar una sintonización fina de los canales analógicos. Esta función no está disponible si no se ha almacenado ningún canal analógico.

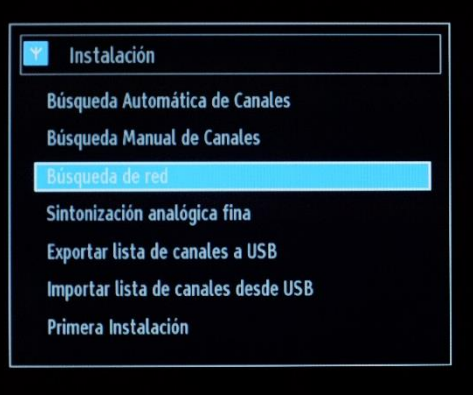

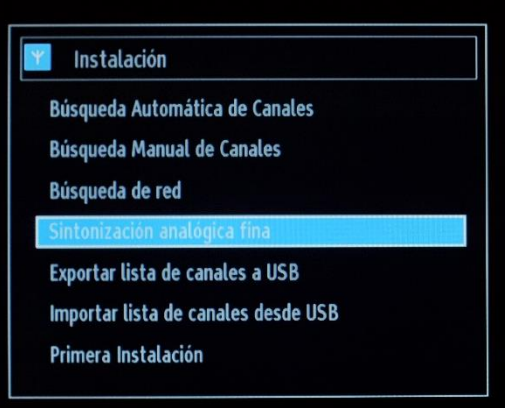

**Exportar lista de canales a USB:** conecte un dispositivo USB al puerto USB del televisor. Mientras pulsa el botón OK en el mando a distancia, se copiará un archivo XML al USB. El programa Editor de canales puede utilizar este archivo XML (consulte el apéndice 1)

**Importar lista de canales desde USB:** importa un archivo XML (preparado), de un dispositivo USB

**Primera Instalación:** elimina todos los canales y ajustes de

este proceso.

configuración almacenados, **restablece el televisor** a la configuración de fábrica e inicia la primera instalación. Puede seguir las instrucciones de la sección "Primera Instalación" para obtener más información sobre

#### Instalación Y.

Búsqueda Automática de Canales

Búsqueda Automática de Canales Búsqueda Manual de Canales

Sintonización analógica fina Exportar lista de canales a USB

Búsqueda de red

Primera Instalación

Sintonización analógica fina

Exportar lista de canales a USB

Importar lista de canales desde USB

**Búsqueda Manual de Canales** 

Búsqueda de red

Primera Instalació

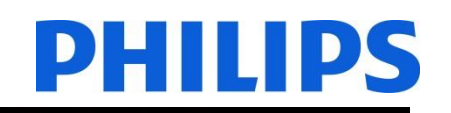

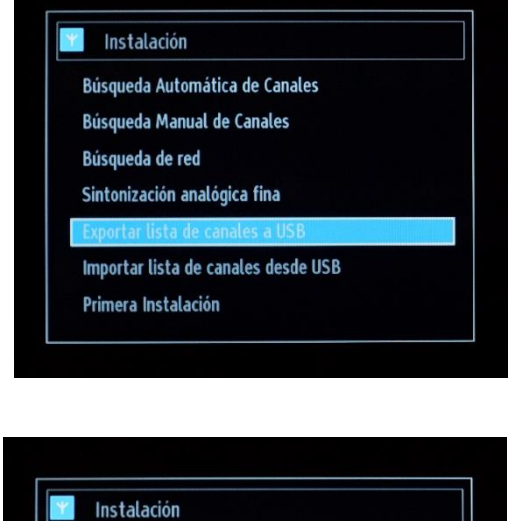

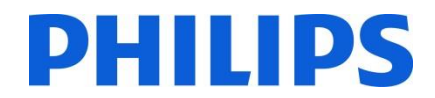

#### <span id="page-22-0"></span>**8. Lista de canales**

*Nota: Este menú no se ve cuando se tiene configurado el Modo de Hotel en Encendido.*

Para usar opciones de canales como añadir, eliminar, editar nombre, bloquear, desbloquear o desplazar tiene que acceder al menú de la imagen siguiente. Los canales también se pueden gestionar con la aplicación del editor de canales disponible para PC. Consulte el apéndice 1 para obtener información sobre la instalación y el uso del editor de canales.

Pulse OK para acceder al submenú.

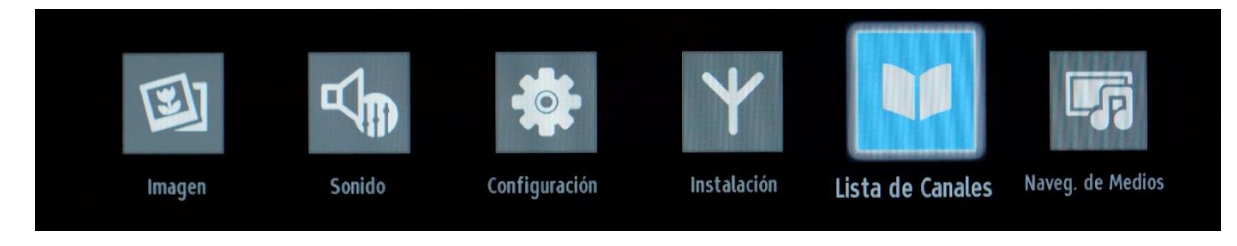

*Nota: Si el siguiente menú no aparece en el menú, desactive el modo de TV de Hotel.* 

#### **Editar Lista de Canales:**

Se mostrará la lista de canales con todos los canales de televisión instalados.

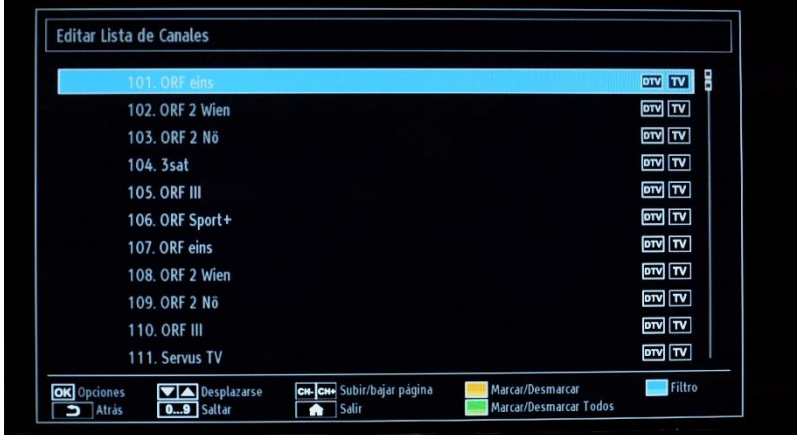

Con los botones de flecha arriba y flecha abajo puede seleccionar el canal y con los botones de flecha izquierda y derecha puede seleccionar la función que se utilizará para ese canal.

Para desplazar un canal de televisión en la lista tiene que realizar una acción similar. Seleccione el canal de televisión con los botones de flecha arriba o abajo y, a continuación, pulse OK. El televisor mostrará una nueva ventana en la que debe seleccionar el siguiente paso.

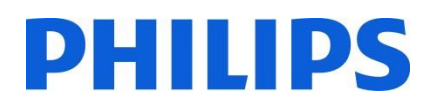

**Ver:** mostrará el canal que esté seleccionado en la lista de canales.

#### **Desplazar:** abrirá una nueva ventana para añadir un nuevo número de canal.

**Nombre:** abrirá una nueva ventana para cambiar el nombre del canal.

**Bloquear/Desbloquear:** abrirá una nueva ventana para bloquear o desbloquear el canal actualmente seleccionado en la lista de canales. El PIN es un código de 4 dígitos.

**Añadir/eliminar Favoritos:** abrirá una nueva ventana para crear 4 tipos diferentes de listas de favoritos.

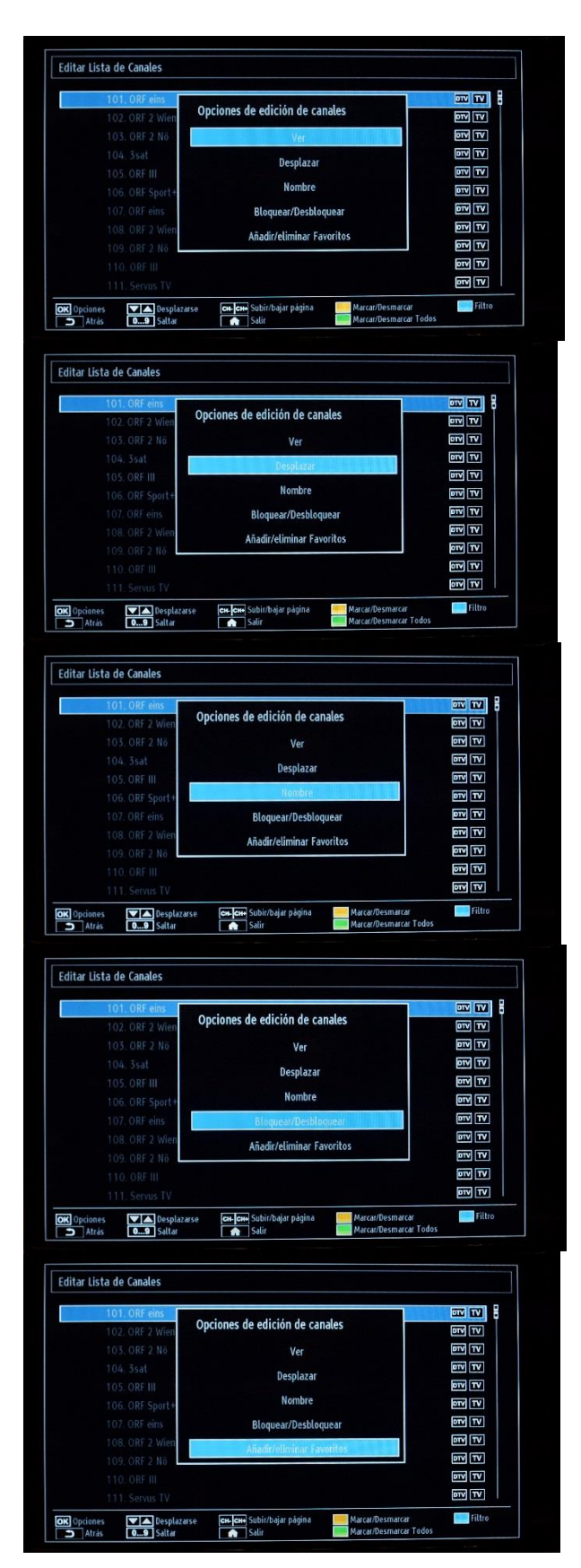

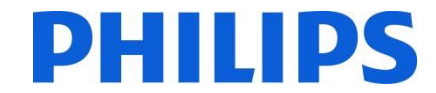

#### <span id="page-24-0"></span>**9. Nav. de Medios**

#### *Nota: Este menú podría no estar disponible dependiendo de la configuración en el menú del Modo de Hotel.*

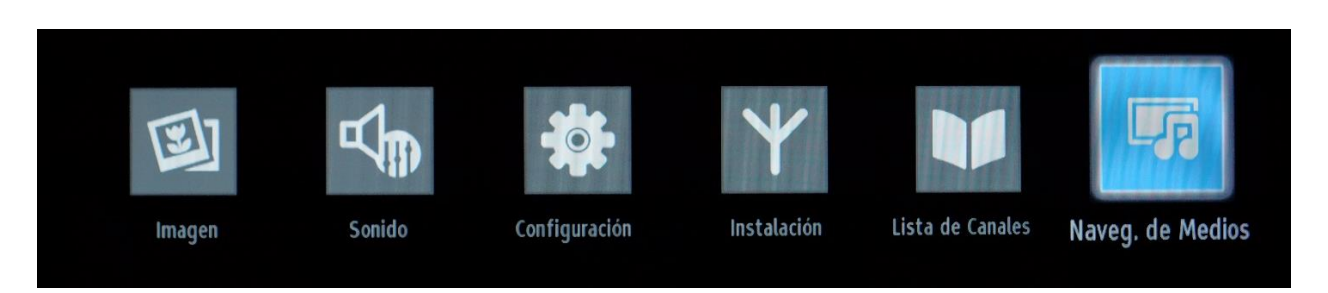

Puede reproducir fotografías, música y archivos de vídeo almacenados en un disco USB si lo conecta al televisor. Conecte una unidad USB a la entrada USB situada en el lateral del televisor. El televisor leerá el contenido y ofrecerá una opción para explorar la unidad USB. En la configuración del navegador de medios dispone de los siguientes elementos: "Videos" (Vídeos), "Photos" (Fotos), "Music" (Música), "All" (Todo) y "Settings" (Configuración).

Los archivos que se pueden reproducir en el televisor se mostrarán dentro de la categoría. Si el archivo no está disponible en ninguna de las categorías, significa que no es compatible con el televisor.

Puede establecer las preferencias del navegador de medios mediante el menú "Configuración".

El menú "Configuración" de Naveg. de Medios contiene:

Estilo de visualización: seleccione "Flat" (Plano) o "Folder" (Carpeta)

Ajuste "Flat" (Plano): el estilo de visualización Flat (Plano) muestra todos los archivos en un dispositivo extraíble.

Ajuste "Folder" (Carpeta): el estilo de visualización Folder (Carpeta) muestra los archivos en las carpetas seleccionadas.

Intervalo de las secuencias de diapositivas: se selecciona en incrementos de 5 segundos (máx. 30 seg.) en los cuales progresará la frecuencia de una secuencia de diapositivas

Mostrar subtítulo: activa o desactiva la opción de subtítulos

Auto Play (Reproducción automática): activa o desactiva la reproducción automática del dispositivo USB

Idioma de subtítulos: permite seleccionar el idioma de los subtítulos

Posición de los subtítulos: permite seleccionar la posición de los subtítulos entre "Arriba" y "Abajo"

Tamaño de la letra de los subtítulos: permite seleccionar el tamaño de la letra de los subtítulos

*IMPORTANTE: Haga una copia de seguridad de los archivos antes de realizar cualquier conexión al televisor. El fabricante no se hará responsable de posibles daños en archivos ni de la pérdida de datos. Es posible que ciertos tipos de dispositivos USB, por ejemplo, reproductores de MP3 o unidades de disco duro USB/Memory Sticks, no sean compatibles con este televisor.*

# **DHILIDS**

#### <span id="page-25-0"></span>**10. Ajustes profesionales**

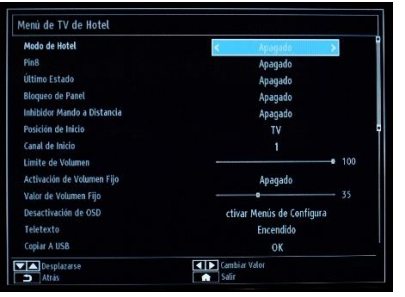

#### **[Modo de Hotel]**

Función que permite activar o desactivar las funciones del menú de TV de Hotel.

*Nota: Cuando esta opción está activada, el televisor seguirá la configuración de funciones establecida. Si el Modo de Hotel se establece en "Apagado", no se activará ninguno de los ajustes de configuración de este menú.* 

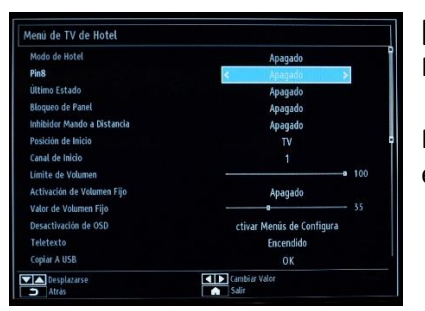

#### **[Pin8]**

Función que permite activar o desactivar la función de euroconector automático.

Nota: Esta función permite que un dispositivo conectado por medio del euroconector encienda o apague el televisor.

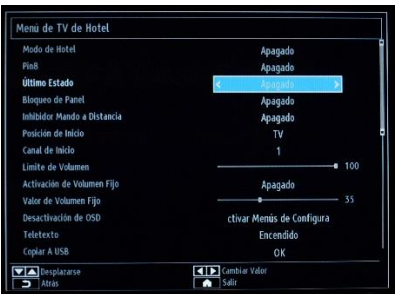

#### **[Último Estado]**

Esta función permite al televisor recordar la última configuración usada y restaurarla al iniciarse de nuevo. De lo contrario, se utiliza la configuración por defecto.

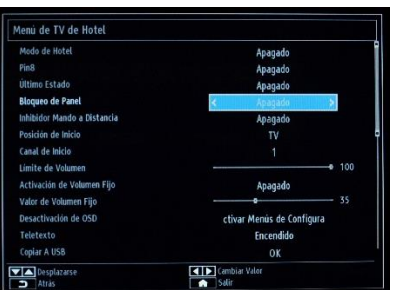

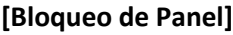

Función que permite activar o desactivar la funcionalidad del botón del televisor de control lateral.

Seleccione [Encendido] para bloquear el botón del televisor de control lateral. Seleccione [Apagado] para desbloquear el botón del televisor de control lateral.

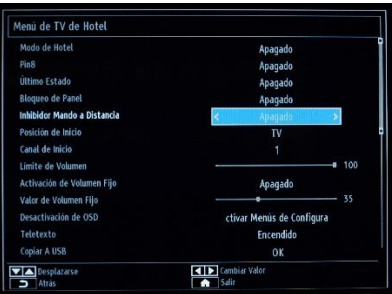

#### **[Inhibidor Mando a Distancia]**

Activa o desactiva la funcionalidad del mando a distancia.

Seleccione [Encendido] para bloquear todos los comandos del mando a distancia. Seleccione [Apagado] y todos los comandos del mando a distancia se activarán. *Nota: El botón "Home/Menu" del mando a distancia de servicio amarillo todavía funcionará para acceder al menú de TV de Hotel.*

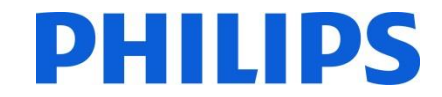

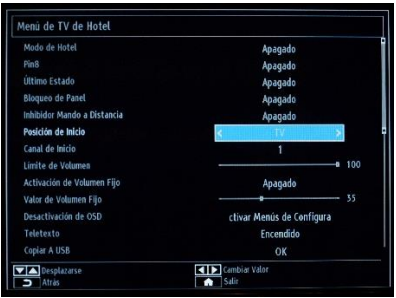

#### **[Posición de Inicio]**

Seleccione el programa o la fuente de inicio cuando el televisor se encienda por medio del botón de encendido o los botones numéricos.

- Automático: el televisor se enciende en el último canal o la última fuente que se ha usado.
- TV: el televisor se enciende con el canal especificado en el campo "Canal de Inicio"
- SCART (Euroconector) / Side AV (AV lateral) / HDMI1/ YPbPr / VGA\_PC

# ù de TV de Hotel

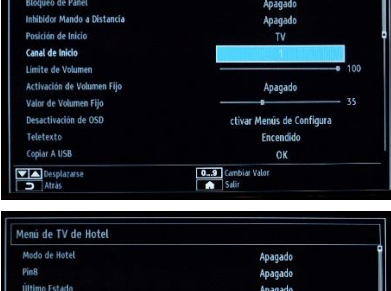

## Monic de Confie  $E_{\text{max}}$ **ILLE**

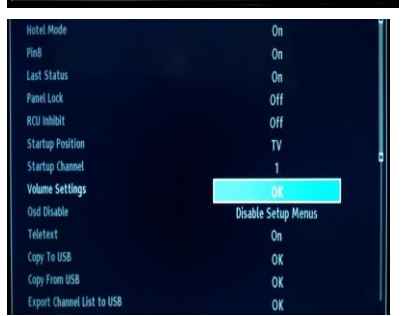

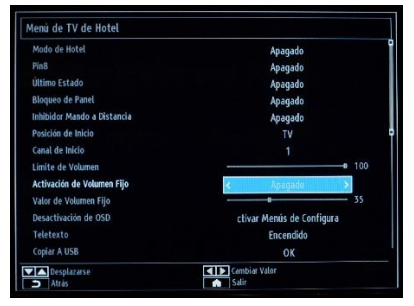

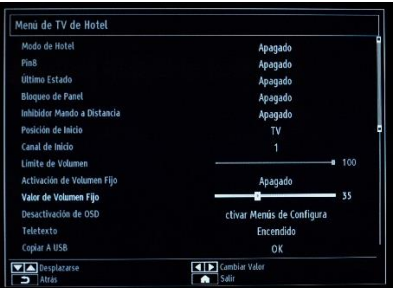

### **[Canal de Inicio]**

Función que permite seleccionar el canal de inicio.

#### **[Límite de Volumen] solo xxHFL2839**

Función que permite establecer el nivel de volumen máximo.

Se pueden seleccionar valores entre 0 y 100.

#### **[Ajustes de volumen] solo xxHFL2849 y 65HFL2859 y xxHFL2869 y xxHFL2879**

Función para establecer distintos niveles de volumen para:

- 
- Activación del Volumen de Inicio
- 
- 
- Activación de Volumen Fijo
- Valor de Volumen Fijo

#### **[Activación de Volumen Fijo] solo xxHFL2839**

Función que permite establecer el volumen en un volumen fijo configurado. El volumen se fija en el nivel definido en la opción "Valor de Volumen Fijo".

#### **[Valor de Volumen Fijo] solo xxHFL2839**

Función que permite establecer el valor de volumen fijo. Se pueden seleccionar valores entre 0 y 100.

- Límite de Volumen Límite de Volumen (auriculares)
	-
- Valor de Volumen de Inicio Valor de Volumen de Inicio (auriculares)

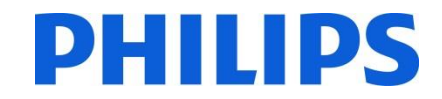

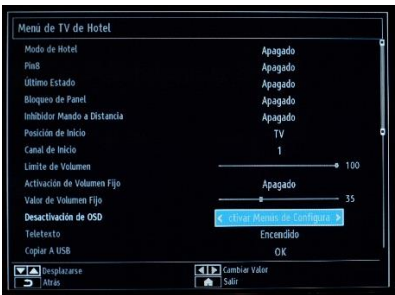

#### **[Desactivación de OSD]**

Función que permite ocultar los elementos de menú cuando se pulsa el botón Menú del mando a distancia.

• Disable All Menus (Desactivar Todos los Menús): todos los iconos de menú se ocultan.

• Disable Setup Menus (Desactivar Menús de Configuración): se muestran los iconos de los menús de imagen, sonido, configuración y navegador de medios. *Cuando [Modo de Hotel] esté establecido en "Apagado", se mostrarán todos los elementos de menú del televisor (imagen, sonido, configuración, instalación, lista de canales y navegador de medios).*

*Si "Desactivación de OSD" se establece en "Disable All Menus" (Desactivar Todos los Menús), la guía electrónica de programación no se mostrará.* 

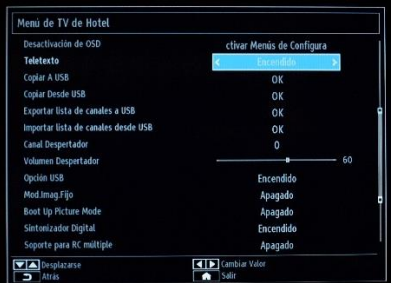

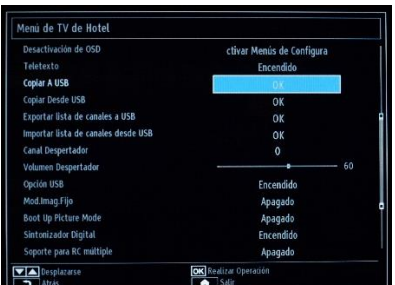

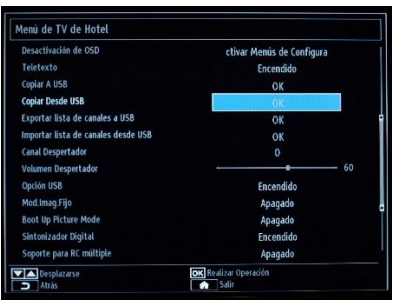

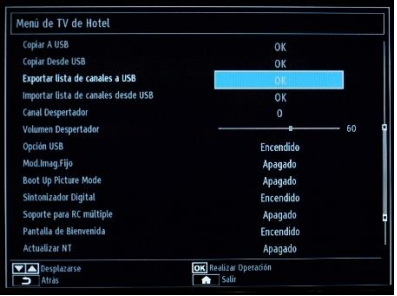

#### **[Teletexto]**

Función que permite ocultar la pantalla de teletexto.

- Encendido: para activar el teletexto.
- Apagado: para ocultar el teletexto.

#### **[Copiar A USB]**

Función que permite copiar la configuración y los ajustes de canales. Pulse OK para copiar la configuración a un dispositivo USB conectado al conector USB lateral.

*Nota: La configuración se captará en el directorio: VES16xHE\_CLONE00001 (consulte el capítulo 12)*

#### **[Copiar Desde USB]**

Función que permite copiar la configuración y los ajustes de canales desde un dispositivo USB. Seleccione OK para copiar la configuración desde un dispositivo USB.

#### **[Exportar lista de canales]**

Conecte un dispositivo USB al puerto USB del televisor. Mientras pulsa el botón OK en el mando a distancia, se copiará un archivo XML al USB. El programa Editor de canales puede utilizar este archivo XML (consulte el apéndice 1)

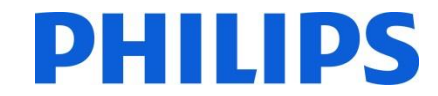

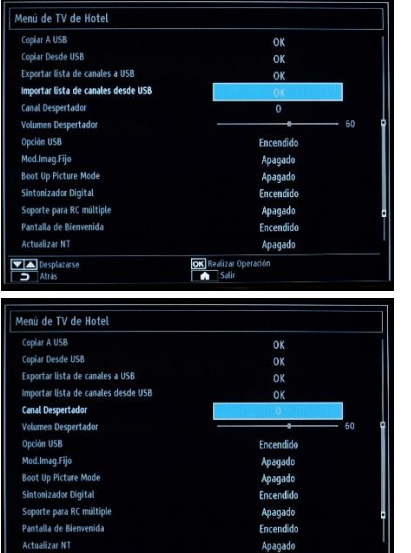

#### **[Importar lista de canales]**

Conecte un dispositivo USB al puerto USB del televisor. Mientras pulsa el botón OK en el mando a distancia, se copiará un archivo XML al USB. El programa Editor de canales puede utilizar este archivo XML (consulte el apéndice 1)

#### **[Canal Despertador]**

Esta función permite seleccionar el canal del que se extraerá la hora de referencia con la que sincronizar el ajuste Despertador.

• Utilice los botones numéricos del mando a distancia para completar el campo de entrada

*No se pueden establecer temporizadores ni eventos cuando todos los menús estén ocultos.* 

#### **[Volumen Despertador]**

Función que permite establecer el nivel de volumen de la hora de encendido. Se pueden seleccionar valores entre 0 y 100.

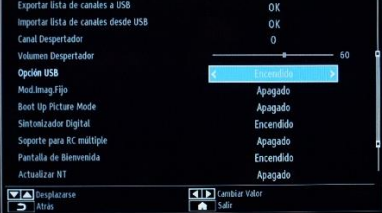

de TV de Hote

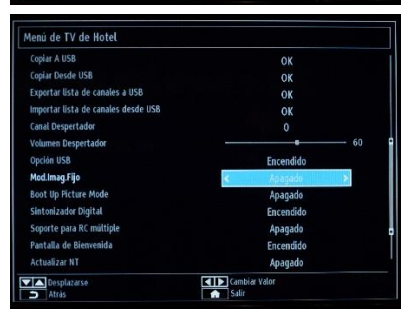

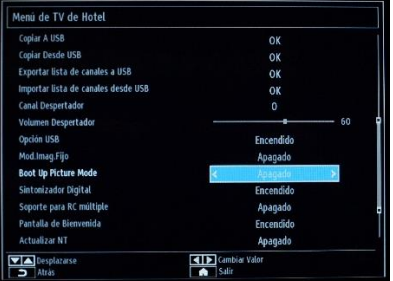

#### **[Opción USB]**

Función que permite detectar si se ha conectado un dispositivo USB.

- **Encendido**: permite activar la detección de dispositivos USB.
- **Apagado**: permite desactivar la detección de dispositivos USB.
- **5 V**: se proporcionan solo 5 V para la carga.

*Cuando el valor sea [Apagado], se mostrará el icono del navegador de medios, pero no se podrá activar.*

#### **[Mod.Imag.Fijo]**

Función que permite ocultar el icono del menú de imagen.

- Apagado: el icono de imagen se muestra en todos los menús
- Encendido: el icono de imagen está oculto

#### **[Boot Up Picture Mode] (Iniciar Modo de Imagen)**

Es el ajuste de imagen cargado en el inicio. En función de la preferencia del usuario, se puede ajustar a una serie de valores por defecto: "Off" (Apagado), "Dynamic" (Dinámico), "Natural" (Natural), "Cinema" (Cine), "Game" (Juego) y "Sport" (Deporte)

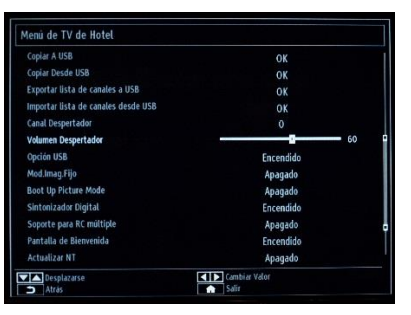

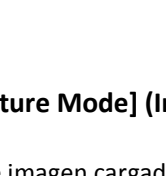

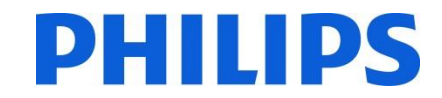

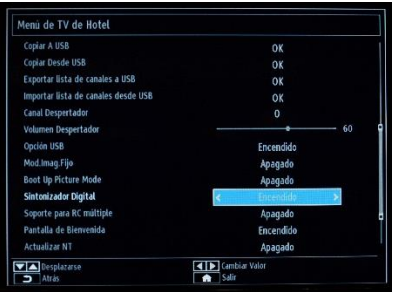

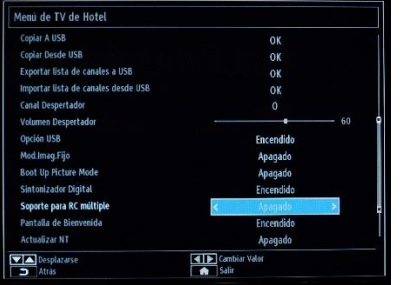

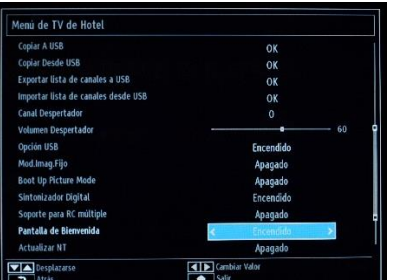

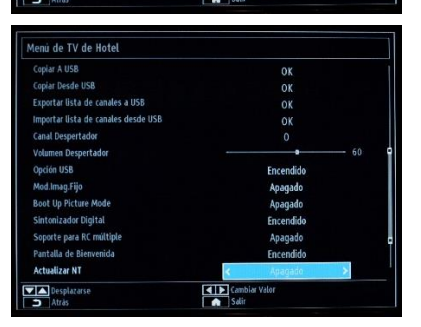

#### **[Sintonizador Digital]**

• Apagado: solo los canales analógicos están disponibles

• Encendido: los canales digitales están disponibles junto con los canales analógicos.

#### **[Soporte para RC múltiple]**

Función que permite activar el mando a distancia múltiple.

• Apagado: la función está desactivada

• Encendido: la función está activada y muestra qué mando a distancia está establecido

*Nota: Consulte el capítulo 13 para obtener más información*

#### **[Pantalla de Bienvenida]**

Función que permite mostrar una pantalla de bienvenida al iniciar.

- Encendido: se muestra una pantalla de bienvenida
- Apagado: la pantalla de bienvenida está oculta
- *Nota: Consulte el capítulo 11 para obtener más información*

#### **[Actualizar NT]**

Si esta opción está activada, la información de LCN se actualizará automáticamente. Esta opción solo está disponible para los países nórdicos.

Se recomienda desactivar la tabla de NIT.

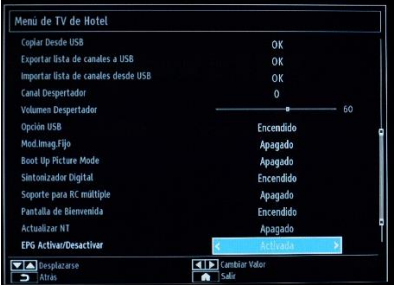

#### **[EPG Activar/Desactivar]**

Al activar esta opción, la guía electrónica de programación estará disponible cuando el modo de TV de Hotel esté activo.

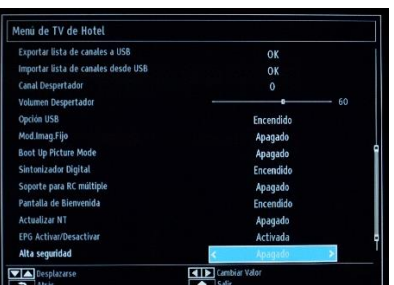

#### **[Alta seguridad]**

Si esta opción se establece en "Encendido", solo se podrá acceder al menú de TV de Hotel con el mando a distancia principal de Philips.

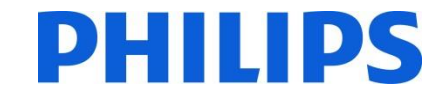

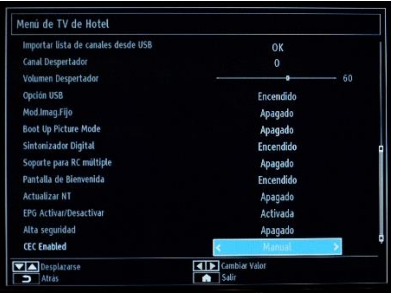

#### **[CEC Enabled] (CEC Activado)**

Permite controlar el comportamiento de la conexión CEC Off (Apagado): CEC está desactivado On - Auto switch (Encendido automático): el televisor cambiará automáticamente al dispositivo mediante el envío del comando de control On - Manual switch (Encendido manual): CEC está activado, pero el televisor no cambia de forma automática

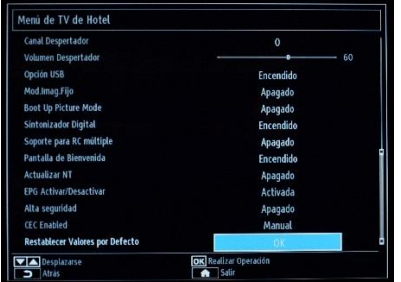

#### **[Restablecer Valores por Defecto]**

Marque esta opción y pulse el botón OK del mando a distancia para que el televisor vuelva a la configuración por defecto.

Nota: Esta acción solo afectará a las opciones de TV de Hotel. Los canales de televisión no se eliminarán.

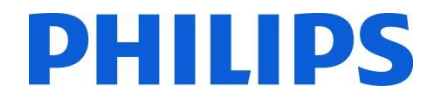

#### <span id="page-31-0"></span>**11. Logotipo de bienvenida**

Una vez que esta función esté configurada y establecida, la imagen de bienvenida se mostrará en 14 segundos después del encendido. Esta página permanecerá hasta que se pulse un botón en el mando a distancia.

#### **Cómo cargar el logotipo de bienvenida**

#### 2 posibilidades:

#### **1.: Logotipo de bienvenida + Archivo clonado**

- 1. Cree un archivo de gráficos: 960 x 540.png (1920 x 1080.png: solo para 65HFL2859 / 1280 x 720.png: solo para xxHFL2879) con el logotipo. Siga las siguientes instrucciones:
	- El tamaño máximo del logotipo de bienvenida debe ser inferior a 512 KB. *(para xxHFL2869)*
	- El tamaño máximo del logotipo de bienvenida debe ser inferior a 1024 KB. *(para xxHFL2839/2849/2859)* El tamaño máximo del logotipo de bienvenida debe ser inferior a 2048 KB. *(para xxHFL2879)* Utilice siempre una profundidad de color de 16 bits.
- 2. Nombre del archivo: hotel wel.png (el nombre del archivo distingue entre mayúsculas y minúsculas)
- 3. Cree/copie una carpeta con el nombre "VES161HE\_CLONE00001\" en su dispositivo USB. (*para xxHFL2839*) Cree/copie una carpeta con el nombre "VES162HE\_CLONE00001\" en su dispositivo USB. (*para xxHFL2849*) Cree/copie una carpeta con el nombre "VES163HE\_CLONE00001\" en su dispositivo USB. (*para xxHFL2859*) Cree/copie una carpeta con el nombre "VES171HE\_CLONE00001\" en su dispositivo USB. (*para xxHFL2869*) Cree/copie una carpeta con el nombre "VES172HE\_CLONE00001\" en su dispositivo USB. (*para xxHFL2879*)
- 4. Guarde la imagen "hotel\_wel.png" en la carpeta "VES161HE\_CLONE00001\" de su dispositivo USB. (*para xxHFL2839*)

Guarde la imagen "hotel\_wel.png" en la carpeta "VES162HE\_CLONE00001\" de su dispositivo USB. (*para xxHFL2849*)

Guarde la imagen "hotel\_wel.png" en la carpeta "VES163HE\_CLONE00001\" de su dispositivo USB. (*para xxHFL2859*)

Guarde la imagen "hotel\_wel.png" en la carpeta "VES171HE\_CLONE00001\" de su dispositivo USB. (*para xxHFL2869*)

Guarde la imagen "hotel\_wel.png" en la carpeta "VES172HE\_CLONE00001\" de su dispositivo USB. (*para xxHFL2879*)

- 5. Inserte el dispositivo USB en el televisor.
- 6. Active el Modo de Hotel.
- 7. Asegúrese de que la opción Pantalla de bienvenida esté activada.
- 8. Seleccione la opción: Copiar desde USB.

 Seleccione la carpeta "VES161HE\_CLONExxxxx\" si tiene varios archivos en el dispositivo USB. (*para xxHFL2839*) Seleccione la carpeta "VES162HE\_CLONExxxxx\" si tiene varios archivos en el dispositivo USB. (*para xxHFL2849*) Seleccione la carpeta "VES163HE\_CLONExxxxx\" si tiene varios archivos en el dispositivo USB. (*para xxHFL2859*) Seleccione la carpeta "VES171HE\_CLONExxxxx\" si tiene varios archivos en el dispositivo USB. (*para xxHFL2869*) Seleccione la carpeta "VES172HE\_CLONExxxxx\" si tiene varios archivos en el dispositivo USB. (*para xxHFL2879*) El televisor copiará el archivo y se reiniciará.

#### **2.: Solo Logotipo de bienvenida**

1. Cree un archivo de gráficos: 960 x 540.png (1920 x 1080.png: solo para 65HFL2859) con el logotipo. Siga las siguientes instrucciones:

El tamaño máximo del logotipo de bienvenida debe ser inferior a 1024 KB.

- Utilice siempre una profundidad de color de 16 bits.
- 2. Nombre del archivo: hotel wel.png (el nombre del archivo distingue entre mayúsculas y minúsculas)
- 3. Cree una carpeta con el nombre "welcome\_image" en su dispositivo USB.
- 4. Guarde la imagen "hotel wel.png" en la carpeta "welcome image" de su dispositivo USB.

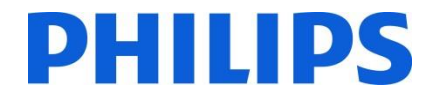

- 5. Inserte el dispositivo USB en el televisor.
- 6. Active el Modo de Hotel.
- 7. Asegúrese de que la opción Pantalla de bienvenida esté activada.
- 8. Seleccione la opción: Copiar desde USB. Seleccione la carpeta "welcome image". El televisor copiará el archivo y se reiniciará.

Nota: Para la imagen de bienvenida se usa una tabla de búsqueda de color que limita el número de colores disponibles para mostrar. Esto puede provocar algunas distorsiones del color en la pantalla, que se pueden mejorar utilizando un número limitado de valores de color diferentes. Una vez que esta función se haya configurado y establecido, la imagen de bienvenida se mostrará en 14 segundos después del encendido. Esta página permanecerá hasta que se pulse un botón del mando a distancia.

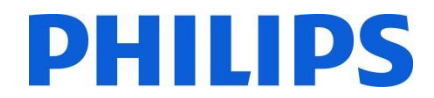

#### **12. Clonación**

<span id="page-33-0"></span>Con la clonación es posible copiar en/desde un dispositivo USB los datos de configuración y la lista de canales de un televisor. Coloque un Memory Stick USB en el conector USB lateral del televisor.

\*El dispositivo USB debe tener el formato FAT o FAT32.

Acceda al menú "Modo de Hotel" con el RC 8573 (mando a distancia de color amarillo) o mediante el mando a distancia del huésped con la secuencia de botones **3, 1, 9, 7, 5, 3, MUTE** y navegue con el mando a distancia del televisor a los elementos siguientes:

#### **[Copiar Desde USB]**

1. Seleccione **[Copiar Desde USB]** y pulse OK.

2. Los datos de clonación de datos se cargarán desde el dispositivo USB al televisor.

Puede haber varios archivos de clonación en un dispositivo USB. Se identifican a través de un número que va en aumento y que se añade al nombre del directorio. Si hay varios archivos de clonación disponibles se mostrará un explorador de archivos para que seleccione el correcto.

3. Espere hasta que el mensaje OSD vuelva a su estado anterior antes de retirar el dispositivo USB.

4. Apague el televisor y extraiga el dispositivo USB.

#### **[Copiar A USB]**

1. Seleccione **[Copiar A USB]** y pulse OK.

2. Los datos de clonación de datos se cargarán desde el televisor al dispositivo USB.

Puede haber varios archivos de clonación en un dispositivo USB. Se identifican a través de un número que va en aumento y que se añade al nombre del directorio. Si hay varios archivos de clonación disponibles se mostrará un explorador de archivos para que seleccione el correcto.

3. Espere hasta que el mensaje OSD vuelva a su estado anterior antes de retirar el dispositivo USB.

Contenido del dispositivo USB:

#### *para xxHFL2839: para xxHFL2849:*

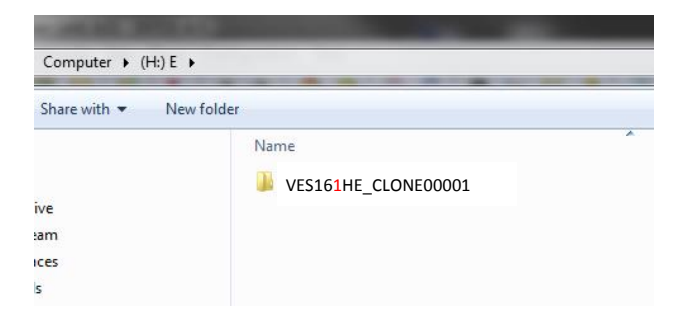

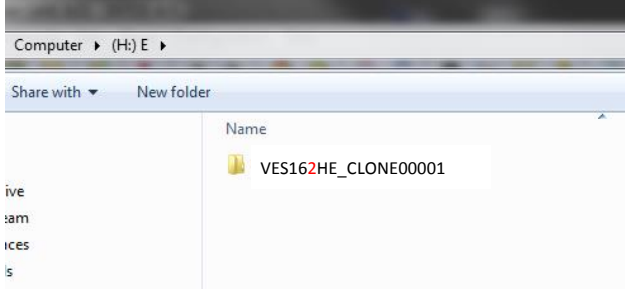

#### *para 65HFL2859: para xxHFL2869:*

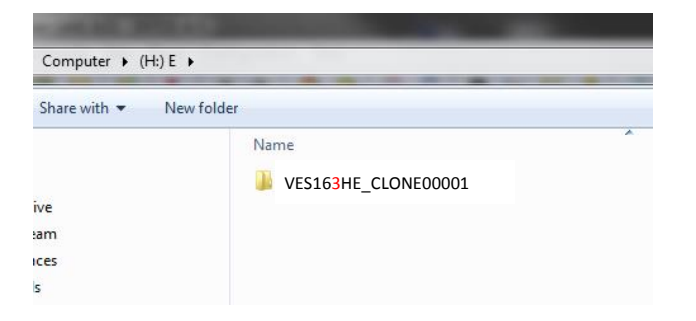

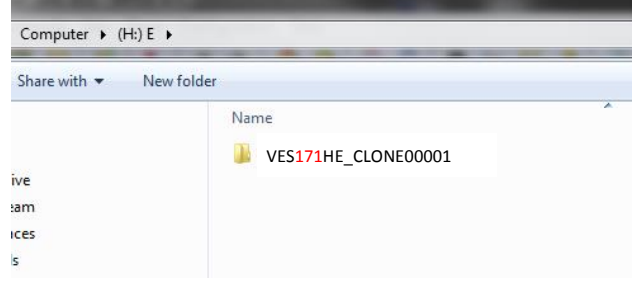

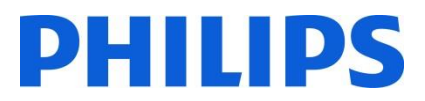

#### *para xxHFL2879:*

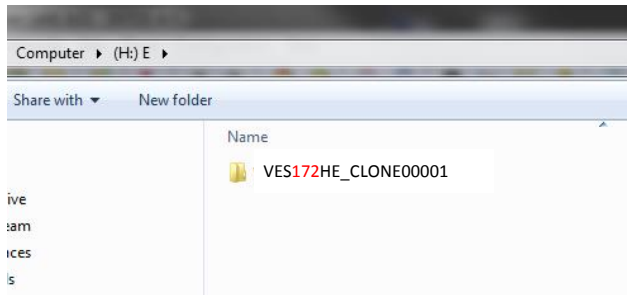

Como los datos de clonación se almacenan dentro de una carpeta, en un mismo dispositivo USB se pueden almacenar varios datos de clonación.

La clonación es compatible con todos los tamaños de pantalla.

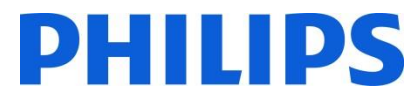

#### <span id="page-35-0"></span>**12.1 Actualización de software y clonación inicial instantánea**

Es posible llevar a cabo la actualización del software y la clonación sin la ayuda del asistente de instalación.

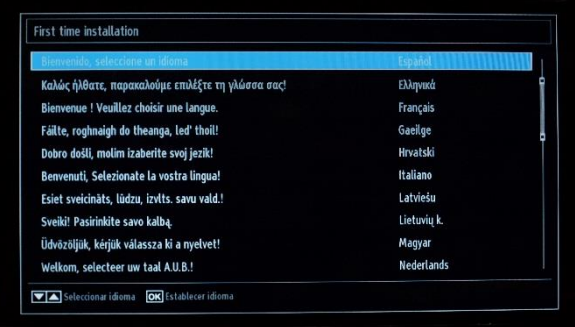

Cuando se muestra el asistente de instalación, se puede actualizar directamente el firmware o instalar el televisor con un archivo clonado tomado de un televisor similar. Para poder llevar a cabo la actualización, debe disponer de los archivos clonados y de una memoria USB conectada con un firmware válido antes de iniciar el televisor.

#### *Para xxHFL2839:*

Un archivo de firmware válido debe tener el nombre **VES161HE\_upgrade.bin** y estar ubicado en el directorio raíz del dispositivo USB.

#### *Para xxHFL2849:*

Un archivo de firmware válido debe tener el nombre **VES162HE\_upgrade.bin** y estar ubicado en el directorio raíz del dispositivo USB.

#### *Para xxHFL2859:*

Un archivo de firmware válido debe tener el nombre **VES163HE\_upgrade.bin** y estar ubicado en el directorio raíz del dispositivo USB.

#### *Para xxHFL2869:*

Un archivo de firmware válido debe tener el nombre **VES171HE\_upgrade.bin** y estar ubicado en el directorio raíz del dispositivo USB.

#### *Para xxHFL2879:*

Un archivo de firmware válido debe tener el nombre **VES172HE\_upgrade.bin** y estar ubicado en el directorio raíz del dispositivo USB.

Si la memoria USB contiene un firmware válido, puede actualizar el firmware pulsando el botón **ROJO** del mando a distancia del huésped. Después de cargar el firmware correctamente, el televisor pasará al modo en espera, programará el firmware mientras parpadea la luz del LED rojo y se reiniciará con el asistente de instalación.

La clonación inicial instantánea le permite copiar todos los canales y ajustes del televisor sin la ayuda del asistente de instalación. El procedimiento requiere que disponga de una unidad flash USB que contenga los datos de clonación del televisor principal.

Los pasos que debe seguir para la clonación inicial instantánea son:

1. Mientras se muestre el primer paso del asistente de instalación (selección de idioma), inserte la unidad flash USB en el conector lateral.

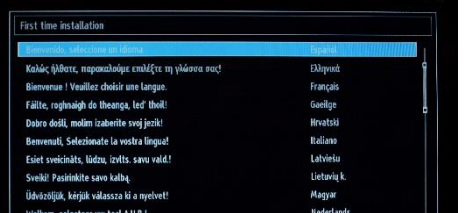

# **PHILIPS**

- 2. Pulse el botón VERDE del mando a distancia y el televisor mostrará la vista de carpeta de la unidad flash USB.
- 3. Seleccione la carpeta que contiene los datos de clonación que deben aplicarse. A continuación, pulse OK para iniciar el proceso de actualización.
- 4. Se mostrará un mensaje en pantalla indicando que los datos de clonación se han actualizado y el televisor de restablecerá.
- 5. Cuando el proceso haya finalizado, el televisor se reiniciará y mostrará el canal de encendido. Puede extraer la unidad flash USB. El televisor está configurado.

Nota: *La actualización del software a través de un dispositivo USB puede llevarse a cabo en cualquier momento, utilizando la combinación de teclas oculta, "Menu-1-5-0-5". (Para una explicación más amplia, consulte las Instrucciones de uso)*

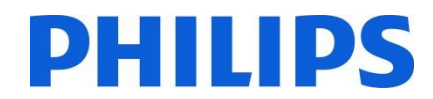

#### <span id="page-37-0"></span>**13. Ajustes de las funciones**

#### **[Multi RC]**

Acceda a la función de menú "Multi RC" (Mando a distancia múltiple) para configurar el mando a distancia para que funcione con un televisor. Para acceder al menú "Multi RC" (Mando a distancia múltiple) del televisor, pulse la secuencia de botones MENU, RETURN, 1, 2, 3, 4. En el televisor un menú le guiará para que seleccione la configuración del televisor que desee. Elija un número entre 1 y 4 para asignarlo al televisor. A continuación, configure el mando a distancia para el mismo número que el televisor; para ello, mantenga pulsado MENU (HOME) + número durante 5 segundos.

El HFL2839/HFL2849/HFL2859/HFL2869/HFL2879 es compatible con un valor máximo de cuatro mandos a distancia. El valor por defecto es mando a distancia 1.

Mando a distancia 1: pulse MENU + 1 (durante 5 segundos). Mando a distancia 2: pulse MENU + 2 (durante 5 segundos). Mando a distancia 3: pulse MENU + 3 (durante 5 segundos). Mando a distancia 4: pulse MENU + 4 (durante 5 segundos).

Ejemplo: el televisor está configurado para el mando a distancia múltiple 2. Mando a distancia: pulse MENU + 2 (durante 5 segundos).

*Nota: Antes de desactivar la opción TV de Hotel por cualquier motivo, restablezca el mando a distancia múltiple a los valores por defecto. El procedimiento de restablecimiento se explica a continuación.*

Acceda a la función de menú "Multi RC" (Mando a distancia múltiple) para restablecerla para el televisor o para el mando a distancia.

Para acceder al menú "Multi RC" (Mando a distancia múltiple):

• Pulse la secuencia de botones: MENU, RETURN, 4, 3, 2, 1

En el televisor aparecerá un cuadro de diálogo con la pregunta "Reset OK?" (¿Restablecer?). Pulse el botón OK para restablecer el sistema. Después de restablecerlo, el sistema volverá a los valores por defecto de fábrica.

Para restablecer el mando a distancia al valor por defecto, pulse MENU + 1 (durante 5 segundos).

# **PHILIPS**

#### <span id="page-38-0"></span>**14. CSM (Consumer Setup Menu)**

Acceder al menú de servicio

Solo se puede acceder al menú de servicio si el Modo de Hotel está desactivado. Acceda al menú "Modo de Hotel" y establezca este modo en "Apagado".

Para acceder al menú de servicio:

• Pulse la siguiente secuencia de botones: Menu, 1, 2, 3, 6, 5, 4

No se pueden seleccionar elementos en el menú de servicio. El número de la versión de software se mostrará como

VES161HE\_x.y.z *(para xxHFL2839)* y VES162HE\_x.y.z *(para xxHFL2849)* y VES163HE\_x.y.z *(para xxHFL2859)* y VES171HE\_x.y.z *(para xxHFL2869)* y VES172HE\_x.y.z *(para xxHFL2879)*

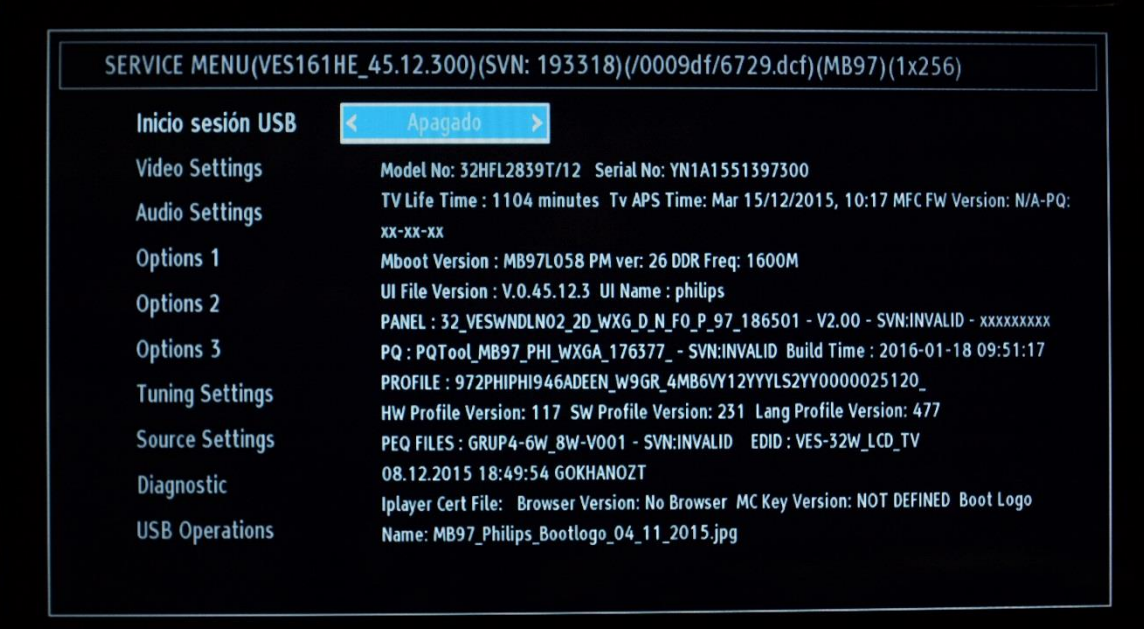

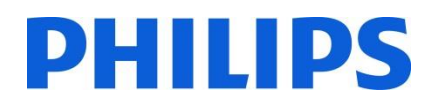

### <span id="page-39-0"></span>**Apéndice 1**

#### <span id="page-39-1"></span>**Channel List Editor**

La herramienta para PC Channel List Editor de edición de listas de canales permite editar archivos de lista de canales en formato XML exportados de manera que sean más fáciles de entender y de usar.

#### *Nota: XML significa Lenguaje de marcado extensible.*

La lista de canales se debe exportar desde un televisor con la opción disponible en el menú siguiente (asegúrese de que el Modo de Hotel esté establecido como "Apagado"):

- 1. Inserte el dispositivo USB en el conector lateral del televisor.
- 2. Acceda al menú y vaya a lista de canales.
- 3. Seleccione la opción "Exportar lista de canales a USB".
- 4. Cuando se haya completado el proceso, retire el dispositivo USB.

La herramienta para PC puede crear un nuevo canal vacío sin importar canales en el televisor, pero no recomendamos este modo de uso debido a la gran cantidad de errores que podría introducir el usuario (parámetros o tipo de canal incorrectos).

Al exportar la lista de canales desde el televisor, en la unidad USB se creará un archivo llamado "channelTable.xml" en la carpeta raíz. Puede abrir la lista para editarla desde la herramienta para PC mediante la opción "Open". Importará todos los canales y los cargará según el tipo de red (TDS, DVB-T, etc.). El canal se puede desplazar dentro de su tipo de red, añadir a los favoritos, la información de canal se puede editar y eliminar, y se puede añadir un nuevo canal.

Para Channel List Editor se recomienda usar un PC con Windows XP o Windows 7 y tener instalado .NET Framework 2.0 y 3.5. Actualmente, la interfaz gráfica de usuario solo está en inglés.

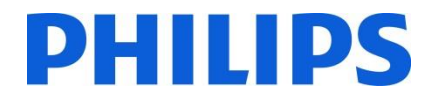

#### <span id="page-40-1"></span><span id="page-40-0"></span>**Descripción de la interfaz y uso**

#### **1. Ventana principal**

El menú principal se compone prácticamente de las mismas opciones que la barra de herramientas que aparece a continuación, a excepción de las opciones "Save as" y "Exit" del submenú "File".

El submenú "File" se compone de opciones estándar, como se puede ver en la **[Imagen 1-1](#page-40-2) - File** 

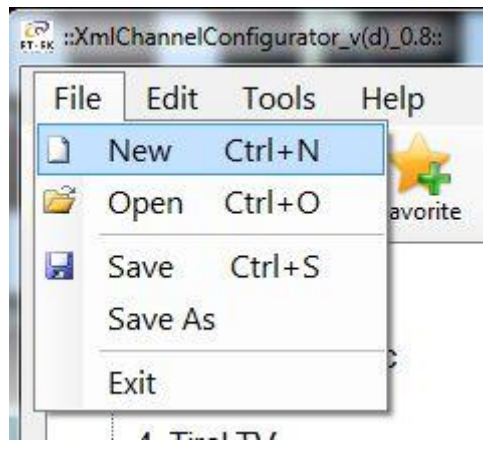

#### **Imagen 1-1 - File**

<span id="page-40-2"></span>El submenú "Edit" se compone de controles para añadir, editar y eliminar los canales seleccionados actualmente en la lista.

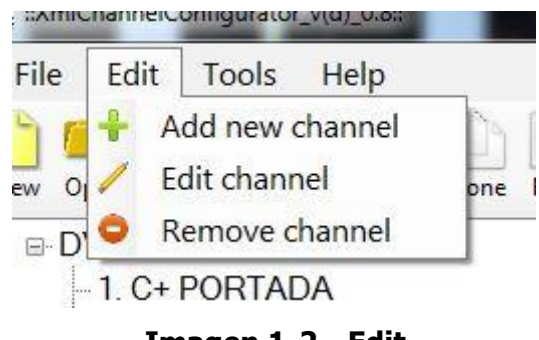

**Imagen 1-2 - Edit**

<span id="page-40-3"></span>El submenú "Tools" tiene las opciones "Settings" y "Preferences" (**[Imagen 1-2](#page-40-3) - Tools**). "Settings" abre el cuadro de diálogo de configuración de la lista de canales, donde el usuario puede cambiar la configuración de satélite y de país (actualmente no se usa). "Preferences" abre un cuadro de diálogo para gestionar la configuración de la aplicación (valores de nombres de satélites, países y banda de usuario).

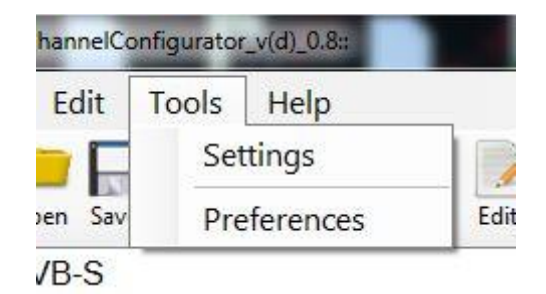

**Imagen 1-2 - Tools**

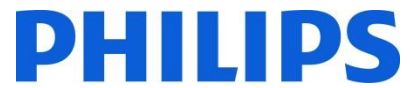

El submenú "Help" proporciona ayuda básica acerca de cómo usar la herramienta del editor de lista de canales. La barra de herramientas proporciona iconos de acceso directo a las operaciones básicas de los canales y la lista de canales.

El primer grupo empezando por la izquierda proporciona operaciones de archivo, el segundo, operaciones de gestión de canales y el último, configuración de la lista y ayuda.

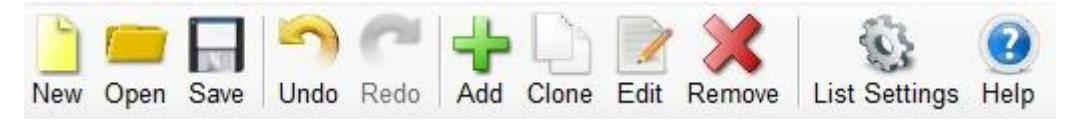

**Imagen 1-3 - Barra de herramientas**

**Clone**: clona la información del canal, excepto el nombre de servicio y el número de servicio para añadir fácilmente canales con valores parecidos.

Debajo de la barra de herramientas hay una lista de canales de la lista cargada, ordenada por tipo de red en una vista de árbol.

Para seleccionar más de un canal, mantenga pulsadas las teclas MAYÚS o CTRL y haga clic con el botón derecho del ratón.

-1. BBC Two Eng [DVB-C] -2. BBC One Lon [DVB-C] -3. BBC One West [DVB-C] -4. BBC One East W [DVB-C] - 5. Das Erste HD [DVB-C]  $-6.$  arte HD [DVB-C] 7. SWR BW HD [DVB-C] -8. SR Fernsehen [DVB-C] -9. TVP Polonia [DVB-C]  $-10$ . TVP INFO [DVB-C] -11. TVP Kultura [DVB-C] -12. TVP Historia [DVB-C] -13. CBeebies [DVB-C] - 14. Bayern 2 [DVB-C] - 15. Bayern 1 [DVB-C] -16. BR-KLASSIK IDVB-CI -17. hr-iNFO [DVB-C]  $-18.$  WDR 3 [DVB-C] - 19. WDR 4 [DVB-C]

#### **Imagen 1-4 - Vista de árbol de la lista de canales**

<span id="page-41-0"></span>Se puede desplazar un canal o varios canales mediante la función de arrastrar y soltar. Al desplazarse, los canales de la lista cambiarán de numeración. La operación de desplazamiento solo se puede realizar en la misma subcategoría; si se desplaza un canal de TDS a Analógica, aparecerá un mensaje (**Imagen 1-5 - [Mensaje de información](#page-41-0)**):

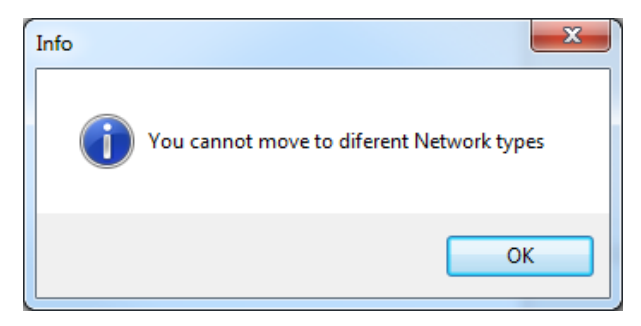

**Imagen 1-5 - Mensaje de información**

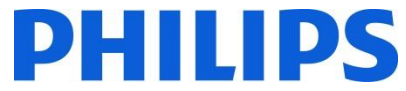

En la parte derecha de la ventana principal se cargan los detalles del canal seleccionado actualmente. Hay un grupo obligatorio:

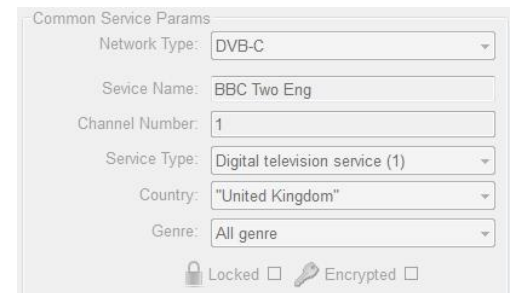

**Imagen 1-6 - Parámetros de servicio comunes**

Además, en función del tipo de red del canal seleccionado actualmente, se pueden mostrar distintos grupos adicionales:

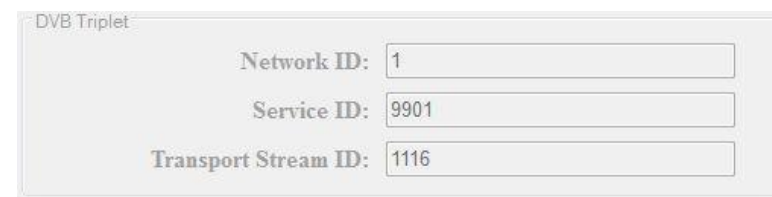

**Imagen 1-7 - DVB Triplet**

Los valores de "DVB Triplet" solo aparecen cuando se seleccionan canales digitales. Para los canales analógicos, los valores de este grupo están vacíos.

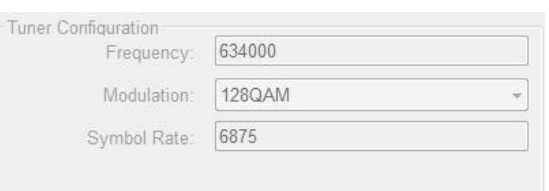

#### **Imagen 1-9 - DVB-C**

Cuando el formulario está en estado de adición o edición, se añaden nuevos botones al grupo "Tuner Configuration":

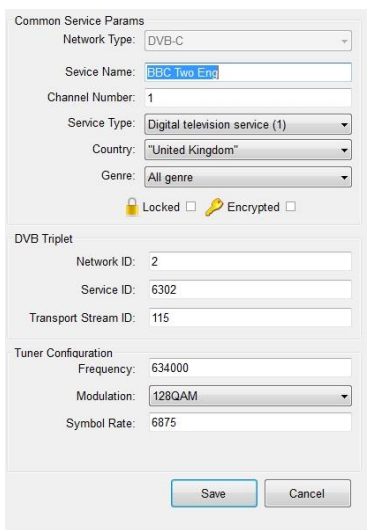

**Imagen 0**-**8 - Estado de edición**

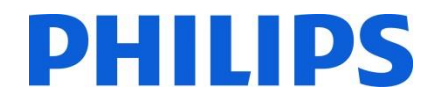

#### <span id="page-43-0"></span>**2. Edición de la lista de canales**

La edición de la lista de canales se puede realizar fácilmente con los botones de la barra de herramientas: "Add", "Favourite", "Clone", "Edit", "Remove".

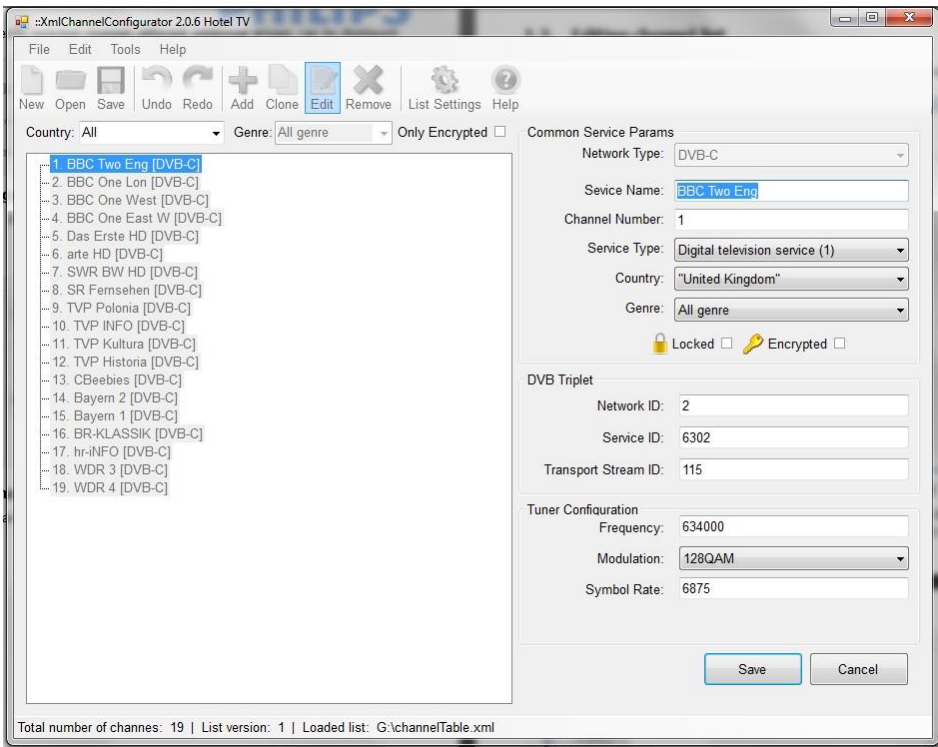

**Imagen 2-1 - Add**

Add: cambia el estado del formulario principal para poder añadir valores y vacía todos los campos para que el usuario pueda introducir los nuevos valores. El cuadro combinado "Network Type" solo está activado en el estado de añadir valores. Cuando se hayan introducido los valores correctos, el usuario los podrá guardar si pulsa la tecla Entrar o el botón "Add".

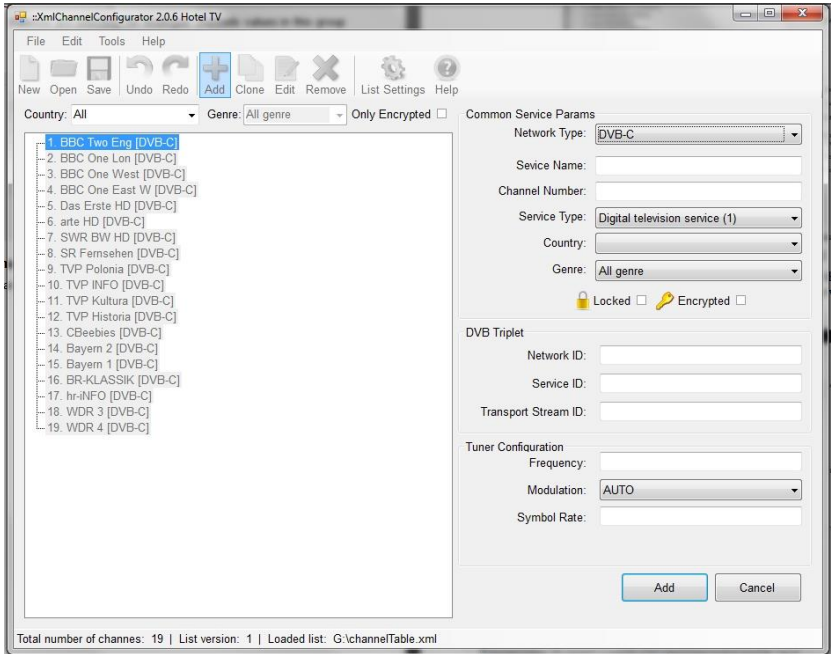

**Imagen 2-2 - Clone**

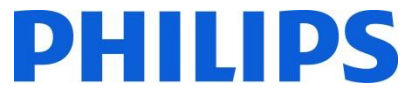

Clone: es muy parecido a "Add", pero en lugar de dejar todos los campos en blanco deja todos los valores del canal seleccionado anteriormente excepto los valores que deben ser únicos (nombre del servicio, número de canal...) para añadir fácilmente canales nuevos en la misma frecuencia. En función del tipo de red, se copian más o menos parámetros. Si el usuario cambia el tipo de red, se borrará el contenido de todos los campos y se volverá al modo "Add" normal. Cuando se hayan introducido los valores correctos, el usuario los podrá guardar si pulsa la tecla "Intro" o el botón "Add". "Clone" está desactivado para los canales analógicos, porque todos sus parámetros deben ser únicos.

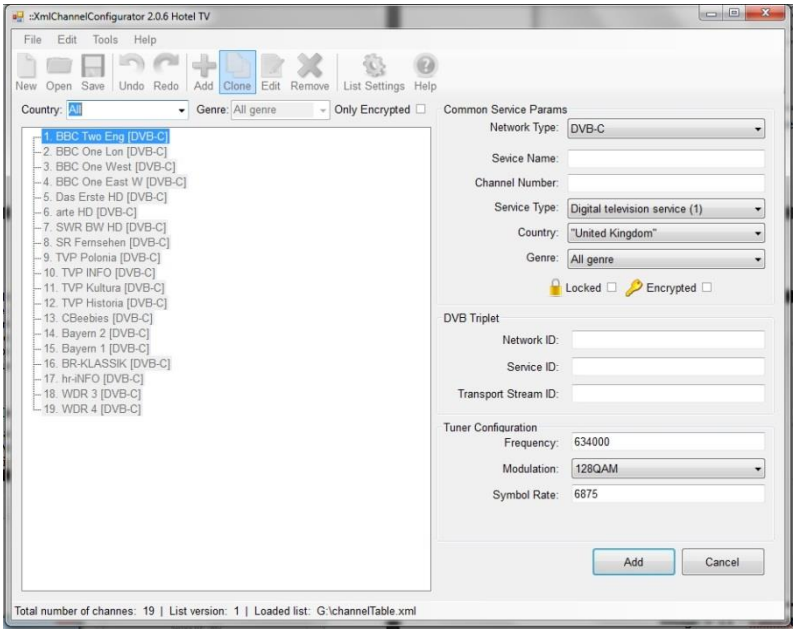

#### **Imagen 2-3 - Edit**

Edit: permite editar la información del canal seleccionado actualmente. Cuando se hayan introducido los valores correctos, el usuario los podrá guardar si pulsa la tecla "Intro" o el botón "Save".

Se puede desplazar un canal o varios canales mediante la función de arrastrar y soltar. Al desplazarse, los canales de la lista cambiarán de numeración.

Delete: elimina el canal de la lista. Cuando se selecciona un solo canal de servicio, al eliminar aparece un mensaje que pide al usuario que confirme la eliminación del canal con el nombre correspondiente. Si se selecciona más de un canal, solo se informará al usuario del número de canales que se va a eliminar.

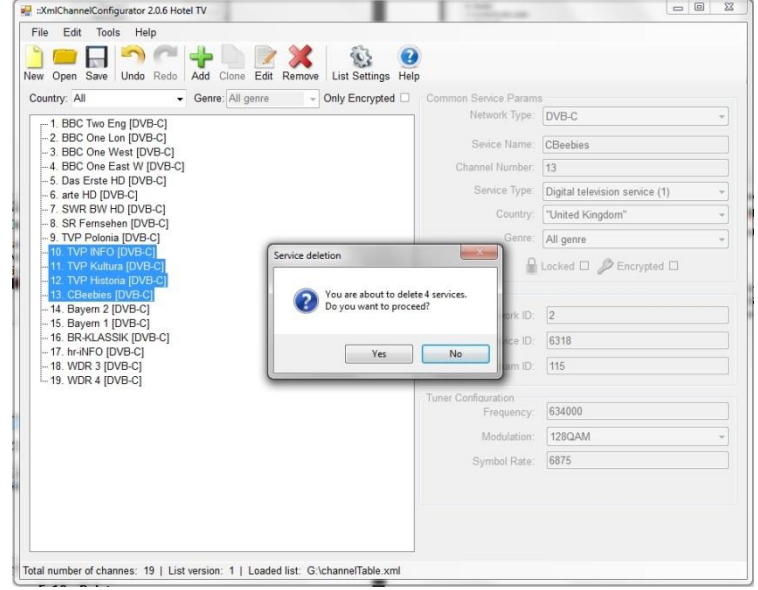

**Imagen 2-4 - Delete**

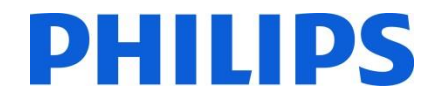

#### <span id="page-45-0"></span>**Limitaciones y restricciones**

La longitud del valor **Service name** no está definida de manera explícita en el estándar digital. La única limitación es el tamaño (8 bits) reservado para el valor del descriptor de SDT que define la longitud del nombre de servicio, que se compila en una cadena de 255 caracteres.

El elemento **Channel number** o LCN puede tomar valores entre 1 y 9999 como se define en el código. Estas limitaciones se aplican en el editor.

Save: cuando la lista de canales cumpla con los requisitos, pulse el botón "Save" para guardarla. Esta opción rescribirá el archivo abierto y lo guardará en la misma ubicación.

Si desea guardar el archivo en otra ubicación, utilice la opción "Save As" del menú "File".

#### <span id="page-45-1"></span>**3. Importar la lista de canales a un televisor**

Para importar la lista de canales a un televisor, se necesita la unidad USB con el archivo **channelTable.xml** guardado en la raíz de la unidad. Para importar la lista de canales a un televisor se deben seguir estos pasos (asegúrese de que el Modo de Hotel esté establecido en "Apagado"):

Nota: La importación de la tabla de canales también está disponible en el MENÚ DE TV DE HOTEL.

- 1. Inserte el dispositivo USB en el conector lateral del televisor.
- 2. Acceda al menú y vaya a lista de canales.
- 3. Seleccione la opción "Importar lista de canales desde USB".
- 4. Cuando se haya completado el proceso, retire el dispositivo USB.

Compruebe la lista de canales antes de guardar los datos de clonación.

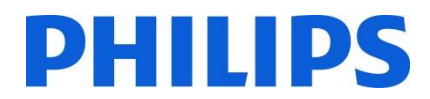

#### <span id="page-46-0"></span>**Addendum**

#### <span id="page-46-1"></span>**Funciones adicionales de los modelos xxHFL2889 y xxHFL2899**

Este anexo explica las diferentes funciones de los modelos xxHFL2889 y xxHFL2899 en relación a los modelos mencionados en las páginas anteriores.

@Capítulo 1:

Mando de Instalación: para esta nueva gama de 2019, lanzamos un nuevo mando de instalación (color verde), cuyo funcionamiento es el mismo que los anteriores "naranja" y/o "amarillo" existentes.

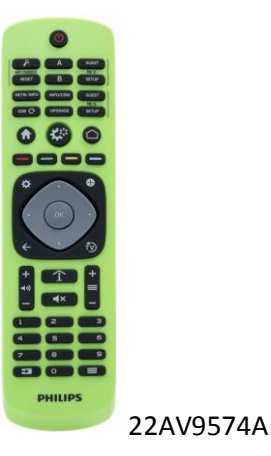

@Capítulo 4:

Asistente de Instalación: Adicionalmente para los modelos xxHFL2889S y xxHFL2899S se puede realizar la instalación para los canales vía satélite

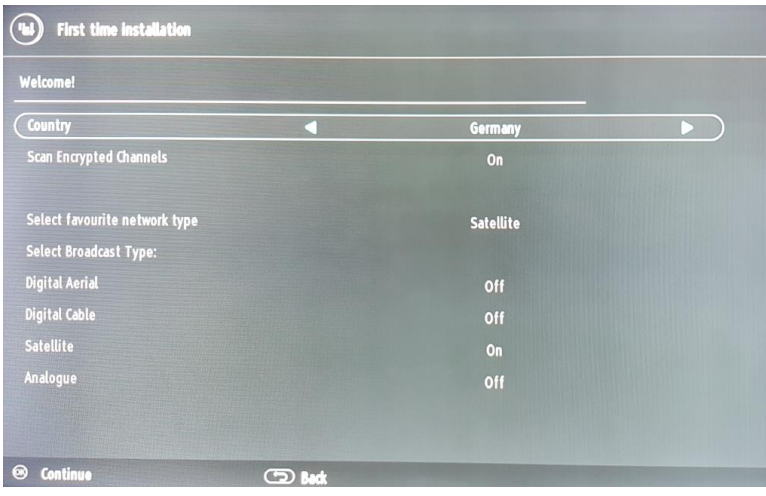

Seleccione [Satellite]: TV sólo hará búsqueda de los canales vía satélite (DVB-S)

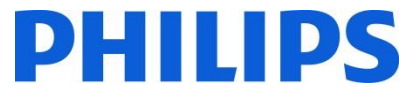

*Nota: En la tabla podrá optar por diferentes tipos de búsqueda además de DVB-S o DVB-T y DVB-C y/o analógico.*

Para la sintonización de canales vía satélite, (instalación DVB-S) , pulse "OK" en el mando de instalación y continúe con el asistente de instalación para configurar correctamente los parámetros de su TV.

#### @ Capítulo 3:

Reinstalación del TV: En este apartado sólo mencionaremos las diferencias con los anteriores modelos. Para más información acerca de reinstalación del TV consulte el Capítulo 3:

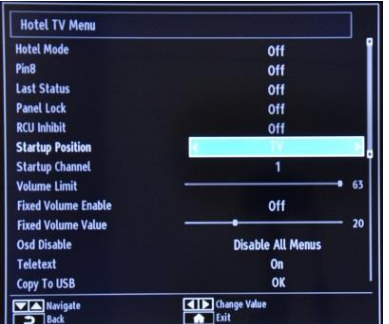

#### **[Startup Position]**

Seleccione startup program/source cuando se enciende el TV mediante el pulsador de encendido o teclas del mando.

- Auto TV enciende el TV en el mismo canal en el que se apagó el TV.
- TV: El TV enciende en el canal especificado en el campo "Startup Channel"
- SCART / Side AV / HDMI1/ HDMI2 **(sólo xxHFL2889 y xxHFL2899)** / YPbPr / VGA\_PC

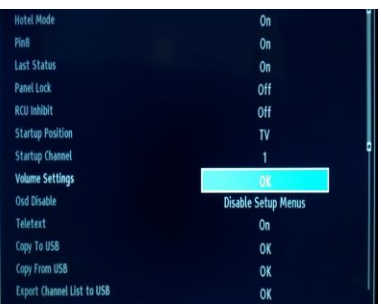

#### **[Volume Settings] sólo HFL2849 & 65HFL2859 & xxHFL2869 & xxHFL2879 & xxHFL2889 & xxHFL2899**

[…]

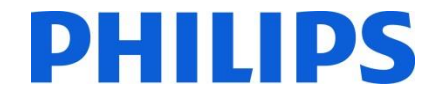

@ Capítulo 4: Logo de bienvenida

Una vez configurada este parámetro, la imagen de bienvenida aparecerá 14 segundos después del encendido. Esta imagen permanecerá hasta que se pulsa una tecla del mando a distancia.

#### **Cómo cargar el Logo de bienvenida**

Existen dos formas de configurar el Logo de bienvenida en el TV:

#### **1.: Logo de bienvenida + Fichero de clonación**

1.1.

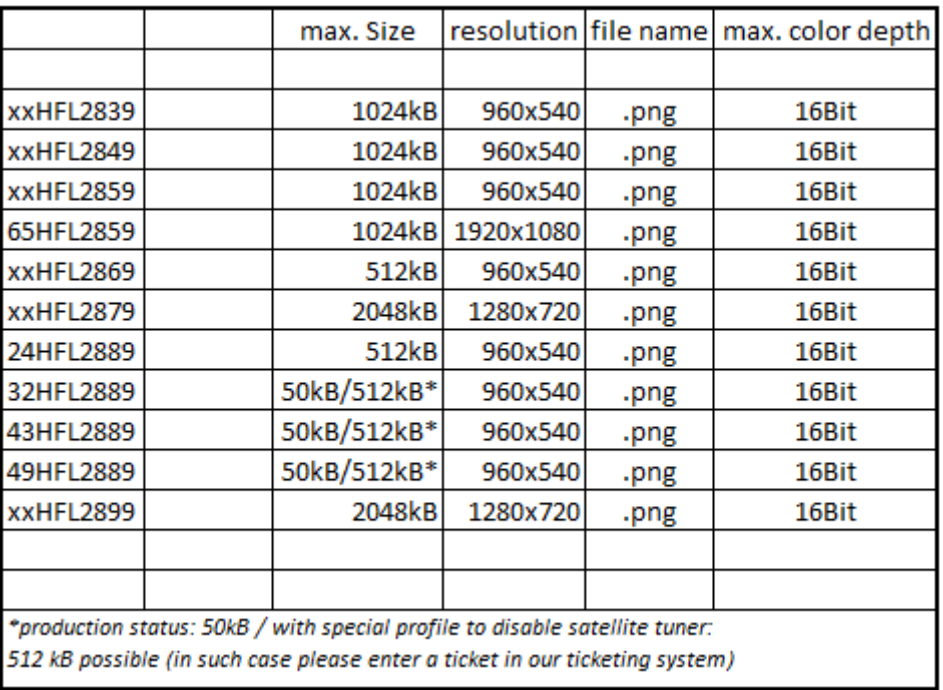

- 1.2. Nombre del archivo: hotel wel.png (Atención a las mayúsculas y minúsculas¡¡)
- 1.3. Crear/copiar una carpeta llamada "VES171HE\_CLONE00001\" en el dispositivo USB. (*xxHFL2889*) Crear/copiar una carpeta llamada "VES172HE\_CLONE00001\" en el dispositivo USB. (*xxHFL2899*)
- 1.4. Guardar el fichero "hotel\_wel.png" en la carpeta "VES171HE\_CLONE00001\" del dispositivo USB. (*xxHFL2889*) Guardar el fichero "hotel\_wel.png" en la carpeta "VES172HE\_CLONE00001\" del dispositivo USB. (*xxHFL2899*)
- 1.5. Conecte el USB al TV.
- 1.6. Active el Modo Hotel.
- 1.7. Asegúrese que la opción "Pantalla de bienvenida (Welcome screen)"está en ON
- 1.8. Elija la opción: Copia de USB (Copy from USB).
	- Elija la carpeta "VES171HE\_CLONExxxxx\" si tiene diferentes carpetas en el dispositivo USB. (*xxHFL2889*) Elija la carpeta "VES172HE\_CLONExxxxx\" si tiene diferentes carpetas en el dispositivo USB. (*xxHFL2899*) El TV copiará el fichero y se encenderá de nuevo.

# **PHILIPS**

#### **2.: Sólo Logo de bienvenida (sin fichero de clonación)**

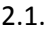

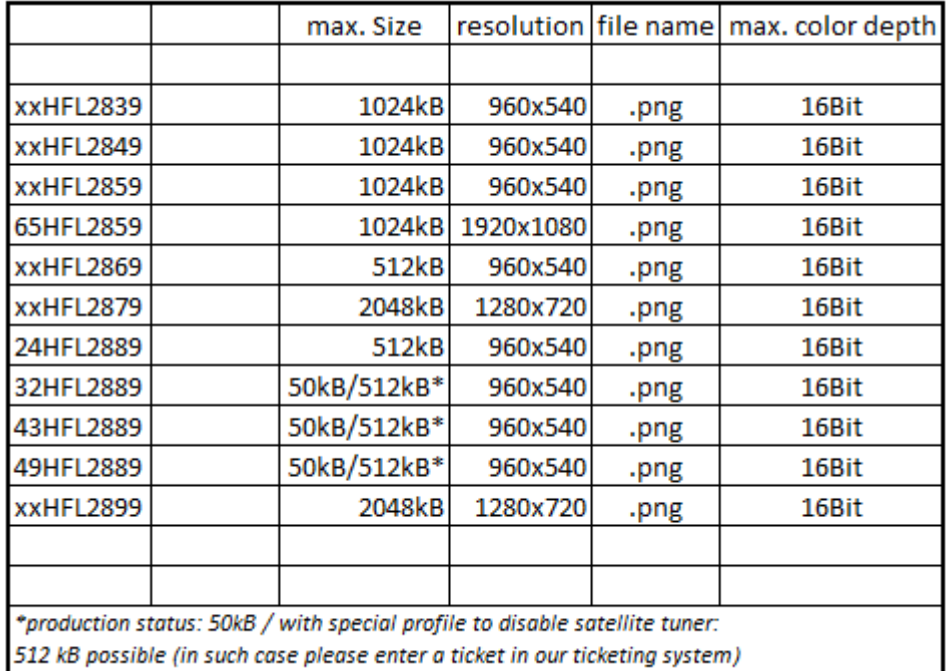

- 2.2. Nombre de archivo: hotel\_wel.png (Atención a las mayúsculas y minúsculas)
- 2.3. Crear una carpeta llamada "welcome\_image" en tu dispositivo USB.
- 2.4. Guardar "hotel\_wel.png" en la carpeta "welcome\_image" del dispositivo USB.
- 2.5. Conecte el USB al TV.
- 2.6. Active el Modo Hotel.
- 2.7. Asegúrese que la opción "Pantalla de bienvenida (Welcome screen) está en ON
- 2.8. Elija la opción Copy from USB. Seleccione "welcome\_image". El TV copiará el fichero y encenderá de nuevo.

*Nota: Para la imagen de bienvenida existe una paleta de colores posibles que fija aquellos que pueden ser mostrados en el TV. Esto puede dar lugar a ciertas diferencias con la realidad, pero mediante la utilización de la paleta dicha imagen verá su color mejorado. Una vez configurada y fijada esta opción, la imagen de bienvenida parecerá en pantalla 14 segundos después de que se encienda el TV. La imagen permanecerá fija en la pantalla hasta que se pulse alguna del mando a distancia.*

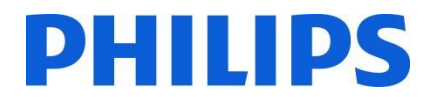

@ Capítulo 5:

Clonación: El fichero de clonación deberá estar en el directorio raíz del dispositivo USB

#### Para xxHFL2869 + *xxHFL2889:* Para xxHFL2879 + *xxHFL2899*)*:*

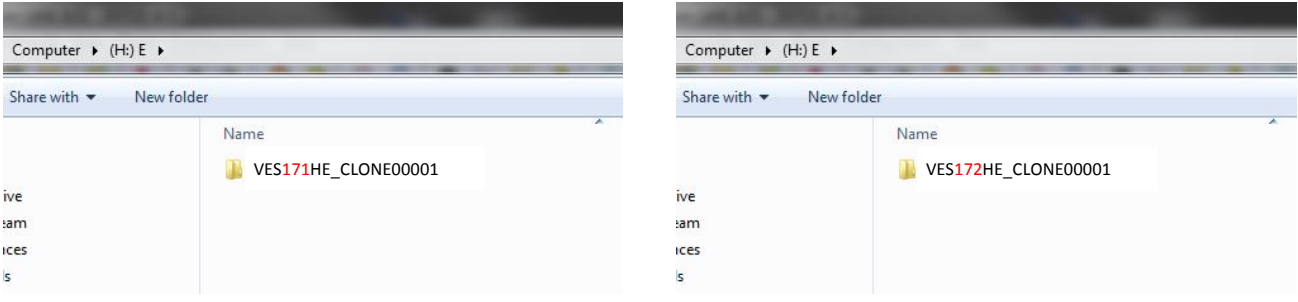

@ Capítulo 12.1:

Software upgrade e Instant Initial Cloning:

Para xxHFL2869 + *xxHFL2889:*

El FW debería contener un fichero llamado **VES171HE\_upgrade.bin** en el directorio raíz del dispositivo USB.

Para xxHFL2879 + *xxHFL2899:*

El FW debería contener un fichero llamado **VES172HE\_upgrade.bin** en el directorio raíz del dispositivo USB.

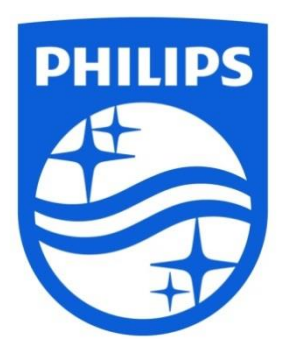

© 2019 Koninklijke Philips N.V. Todos los derechos reservados. Las especificaciones están sujetas a cambios sin previo aviso. Las marcas comerciales son propiedad de Koninklijke Philips N.V. o de sus respectivos propietarios.

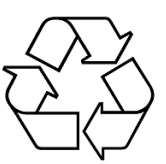